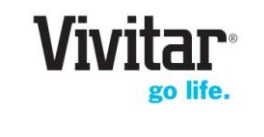

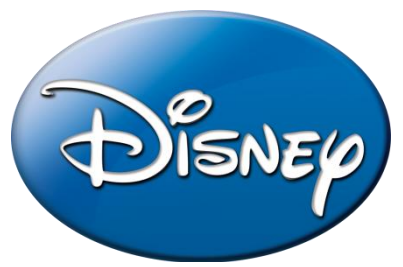

## **Disney Android Family Tablet** *<u>with</u>*

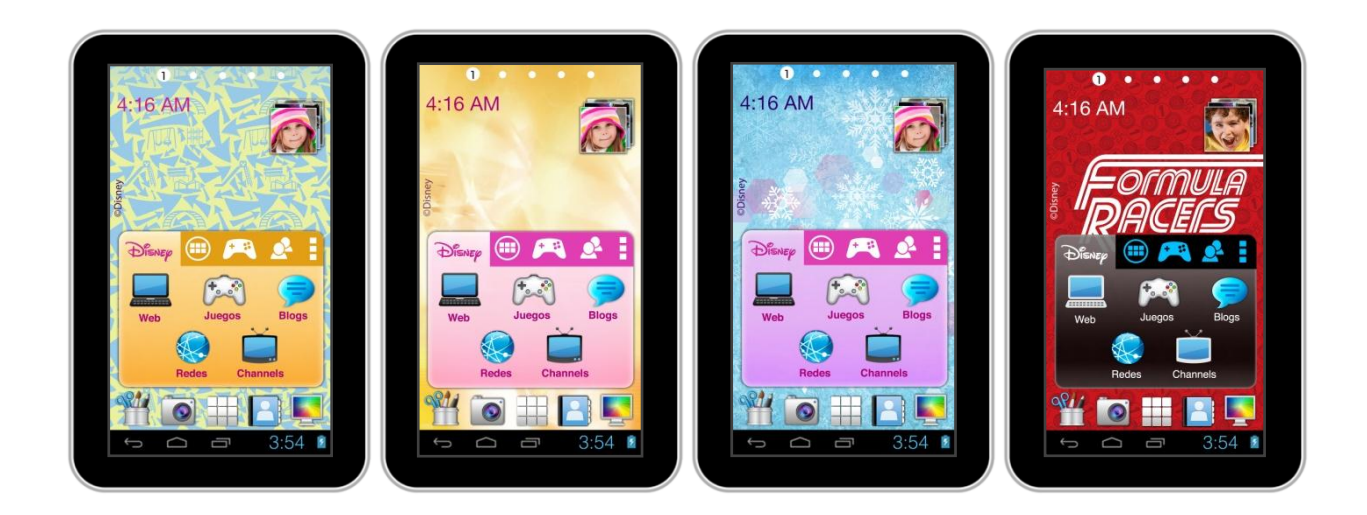

# User Manual

# **CONTENT**

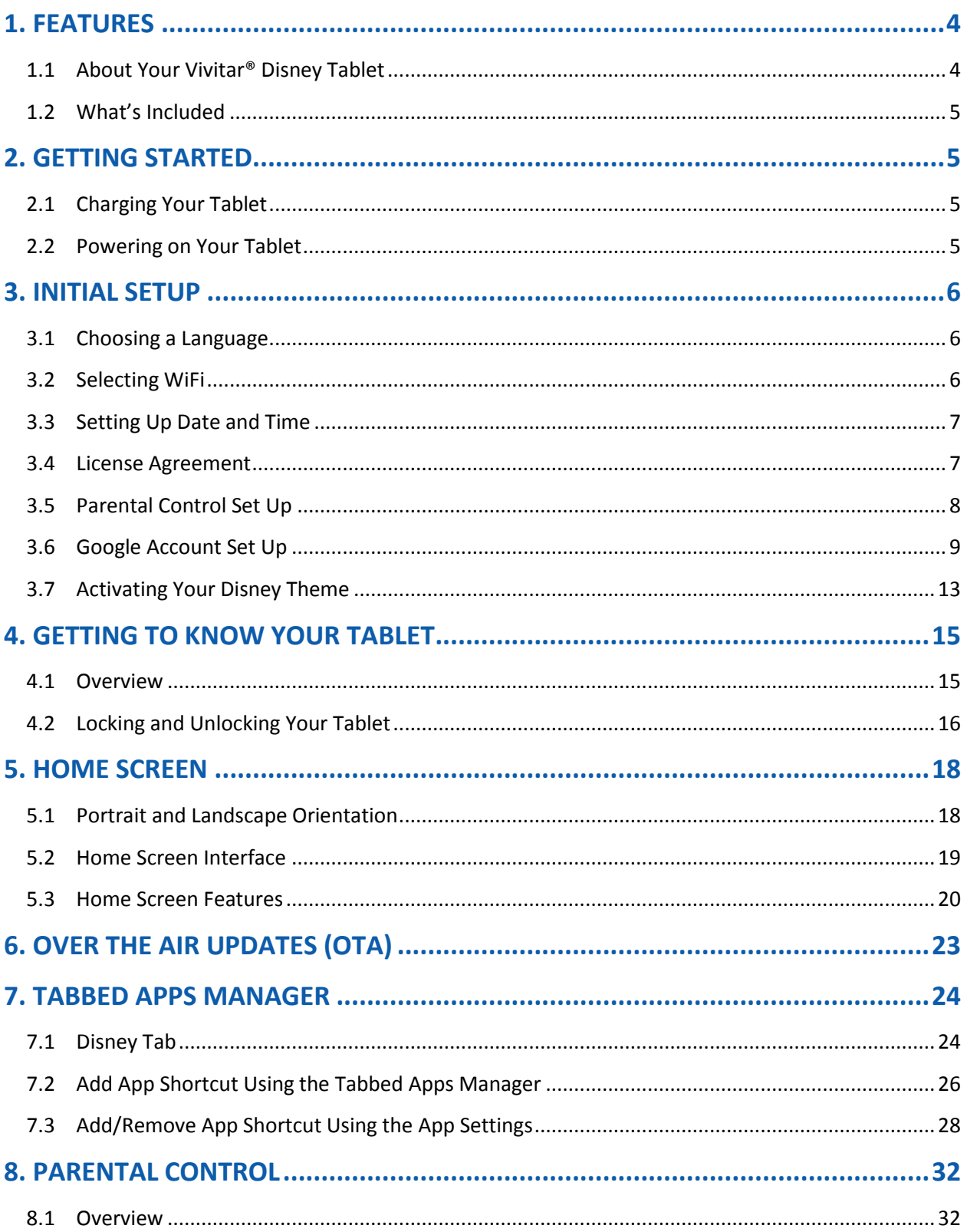

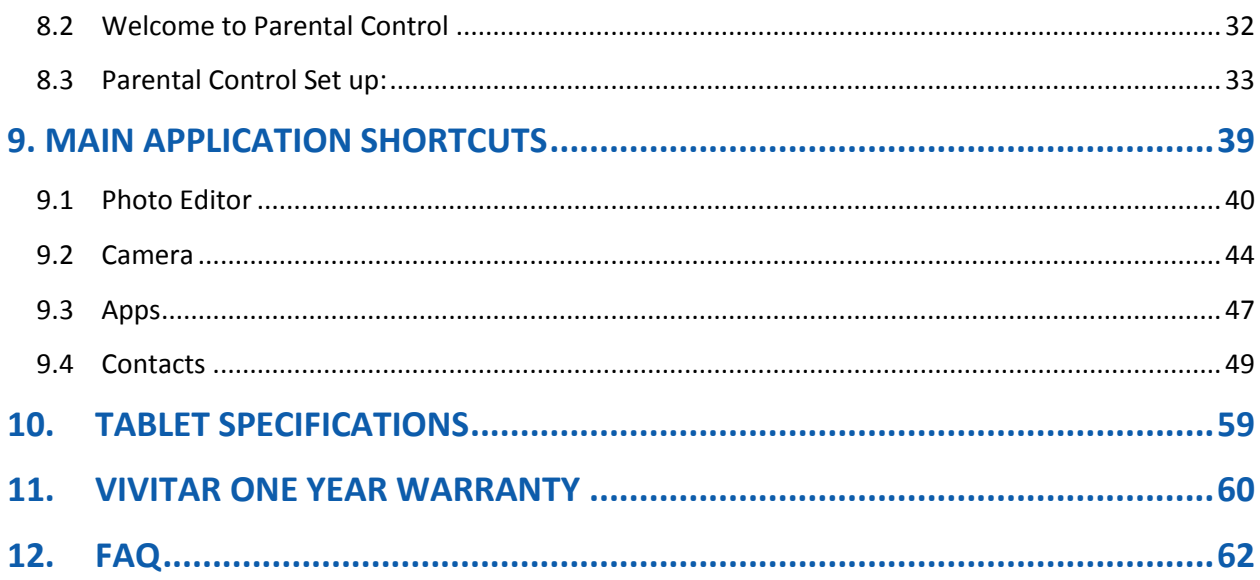

# <span id="page-3-0"></span>1. FEATURES

Thank you for purchasing the Disney Tablet by Vivitar®!

# <span id="page-3-1"></span>**1.1 About Your Vivitar® Disney Tablet**

The Vivitar® Disney Tablet is a unique, pocket sized and portable Android tablet. You can customize your wallpaper, widgets, capture videos and photos and use the photo editor to edit and share your images. Your tablet also includes a bumper case. In addition, you have access, via the Google Play Store, to the world's largest e-book store and thousands of apps and games. Equipped with all of the features parents have come to expect from a family tablet; built in WiFi, camera, video, touch screen and parental controls.

The Vivitar® Disney Tablet is the ultimate in functionality and fun for the entire family!

### **Activating your Vivitar® Disney Tablet to your purchased Disney Theme**

After the initial setup of your tablet (see the '[Initial Setup](#page-5-0)' section of this manual for details), please make sure to activate your Disney Theme as seen on the APP CARD (included). Please follow the steps below to activate your Disney Theme.

- **1.** Complete the initial tablet setup.
- **2.** Touch the **Theme Selector** icon from the Home screen.
- **3.** A list of Disney Themes appears. Touch your purchased Theme (as appears on the APP CARD) from the list and then touch **Add**.
- **4.** Enter your name, email and the Serial Number that appears on the APP CARD and then touch **OK** to download and activate your Theme.
- **NOTE**: The tablet must be connected to WiFi to download your Theme. The Theme Serial Number can be found on the APP CARD included in the packaging. This Serial Number will only download and activate your purchased Disney Theme.

# <span id="page-4-0"></span>**1.2 What's Included**

- 4.3 Inch Tablet
- Android version 4.3 Jelly Bean Operating System
- Parental Controls
- Screen Resolution (480\*272) 4.3 Inch display
- Storage: 4GB + Expandable Micro SD Slot
- RAM: 512M DDR3
- Rear Camera
- Built In Microphone
- Built In Google Play Store lets you download hundreds of thousands of free apps and apps available for purchase
- Extra Long Life Battery
- AC Charger, USB Cable, Rubber Case, App Card, User Manual

# <span id="page-4-1"></span>2. GETTING STARTED

## <span id="page-4-2"></span>**2.1 Charging Your Tablet**

You need to charge the tablet for at least 3 hours; however, we suggest that you charge the tablet overnight before you use it for the first time.

The Vivitar® Disney Tablet is supplied with a USB cable and AC Charger. Make sure your tablet is powered off. Connect the USB cable to your Tablet on one end and connect the other end of the USB cable to either your computer USB Port or to the AC Charger (which is then connected to an electric outlet). While charging, the screen displays a battery icon with a green indicator showing the battery status. When fully charged the battery icon appears completely green.

# <span id="page-4-3"></span>**2.2 Powering on Your Tablet**

Once your tablet is fully charged, press and hold the **Power** button for 2 seconds to turn on your Tablet.

**NOTE**:

- In order to power off your Tablet: Press and hold the **Power** button for 2 seconds.
- When your Tablet is in Sleep Mode, simply press the **Power** button to activate your Tablet.

# <span id="page-5-0"></span>3. INITIAL SETUP

When turning on for the very first time, your Tablet will prompt you through a setup process with easy steps including choosing the language, selecting WiFi, setting up the date and time, viewing the license agreement, and the setting up Parental Control including Google account registration.

 $\sqrt{\frac{1}{2}}$  **NOTE**: It is recommended to fully charge your tablet before first use.

# <span id="page-5-1"></span>**3.1 Choosing a Language**

Touch one of the language options to select the on screen language for your Vivitar® Disney Tablet. The language option include English.

**NOTE**: You can set your tablet to other languages included in the tablet's Settings. This will only set the language for the Android Setup menus.

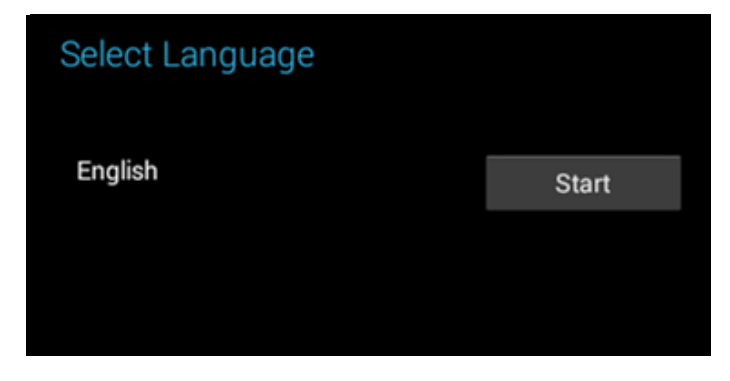

# <span id="page-5-2"></span>**3.2 Selecting WiFi**

Touch one of the available WiFi connections listed on screen to select your network. If the Wifi connects automatically, touch **Connect**. If a password is required you will be prompted to first type in the WiFi password and then touch **Connect**.

Touch **Next** to continue the setup.

**NOTE**: If you do not wish to connect to WiFi during the Setup touch **Next**. The WiFi connection can be set at any time using the Android Settings menu. Once connected, the  $\blacktriangleright$  WiFi icon appears on the bottom status bar.

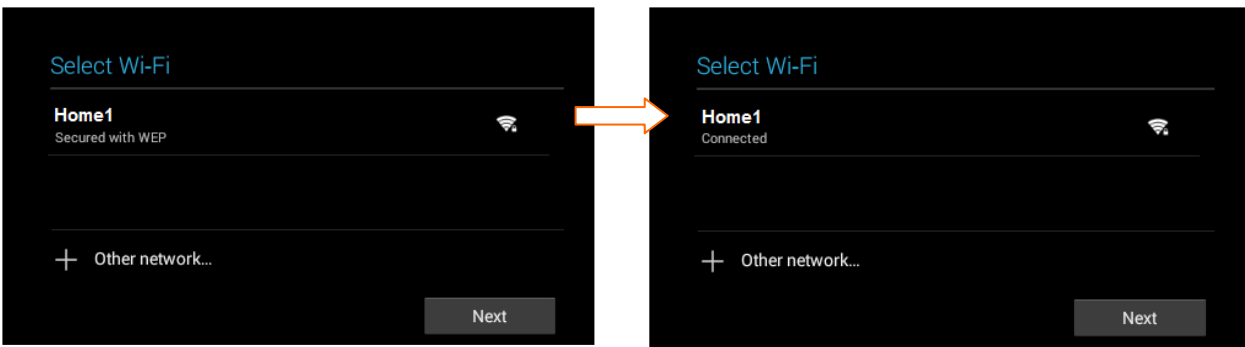

## <span id="page-6-0"></span>**3.3 Setting Up Date and Time**

Set up the correct date, time and time zone by using either the checked default automatic setting or tap the box and un-check the automatic setting to manually change the date and time by touching 'Set date', 'Set time', or 'Select time zone' to open and edit each setting. Touch **Finish** to continue.

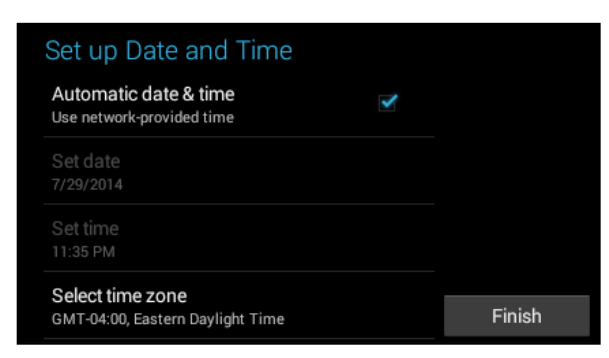

# <span id="page-6-1"></span>**3.4 License Agreement**

Review the End User License Agreement and then touch **I Agree** to continue to the Parental Control Setup.

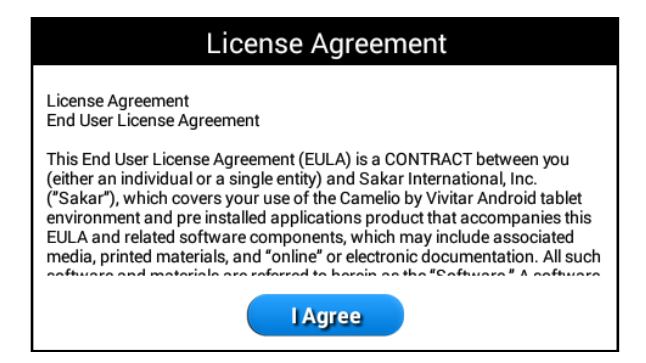

# <span id="page-7-0"></span>**3.5 Parental Control Set Up**

The Parental Control Set Up allows you to have full control of what your child can access on the tablet. The following options appear:

**NEXT:**

Touch **Next** to continue to the Parental Control set up. See the [Parental Control](#page-31-0) section for more information about setting up your Parental Control.

**SKIP:**

Touch **Skip** to continue to the Home screen without setting up Parental Control.

### **REMIND ME LATER:**

Touch **Remind me later** to continue to the Home screen. Each time the tablet is powered on, a notification will be displayed reminding you to set up the Parental Controls.

- **NOTE**:
	- If you choose 'Skip' or 'Remind me Later' during this initial tablet set up, you can setup your Parental Control settings at any time by opening the

**Parental Control** app from the **A** Apps list.

 Upon initial Parental Control set up (or when accessing Gmail or the Google Play Store for the first time), you will be prompted to register a Google account by either signing in to an existing one or by creating a new account. For more information regarding Parental Control Set Up see the [Parental Control](#page-31-0) section of this manual.

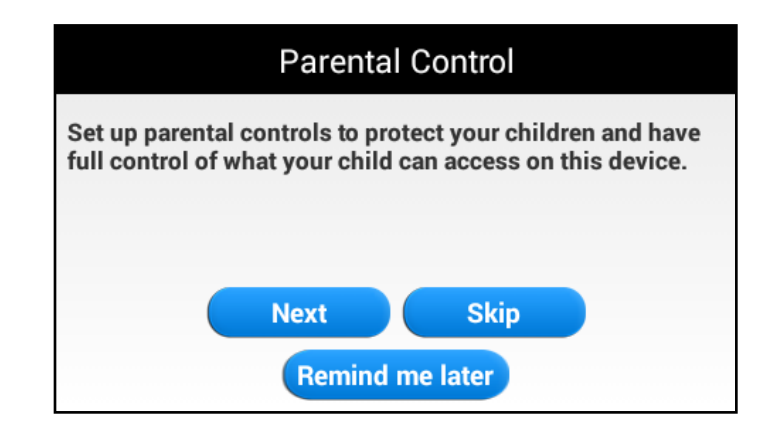

# <span id="page-8-0"></span>**3.6 Google Account Set Up**

You must add a Google Account in order to use Parental Control, Gmail, Google Talk and other Google Apps that require an active Google Account. If you don't have a Google Account you can create one.

Once you have created a new account or registered your existing account, you can set up the Parental Controls.

The Google Account Set Up can be accessed in the following ways:

- During the Initial Setup before setting up Parental Controls you will be prompted to follow the instructions to add a Google Account. Follow the instructions to add your Google Account.
- It can also be set manually at any time by using the Android Settings. To access the Android settings: Touch **Apps**, then touch the **Settings** app. Under the 'WIRELESS & NETWORKS' setting option, make sure WiFi is ON and connected. Under the setting option 'ACCOUNTS', touch **+Add Account** and then touch **Google**. Follow the instructions to either sign in or create a new Google account.

How to Add a Google Account once you have accessed the Google Set Up:

- Touch **Existing** if you already have a Google Account and continue to the instructions: *[Sign into Your Google Account](#page-9-0)*
- Touch **New** if you do not have a Google Account and continue to the instructions: *[Create a New Google Account](#page-10-0)*

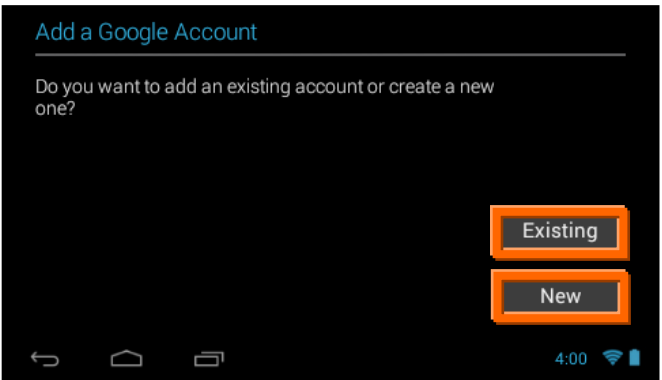

## <span id="page-9-0"></span>*3.6.1 Sign into Your Google Account*

If you have a Google Account and have touched **Existing** on the 'Add a Google Account' screen, please follow the instructions below.

**NOTE**: A WiFi connection is required to register your Google account. If you are not connected to WiFi, you will be prompted to connect your tablet to a WiFi network. Touch **Next** when the connection is complete. Please see [Selecting WiFi](#page-5-2) for further information regarding WiFi setup.

### **1. SIGN IN**

To sign into your account enter your Email and Password using the onscreen keyboard, and touch **Next** or **Done** to continue. Then touch **OK** to agree to the window that appears regarding Terms of Service, Privacy Policy, and Google Play Terms of Service.

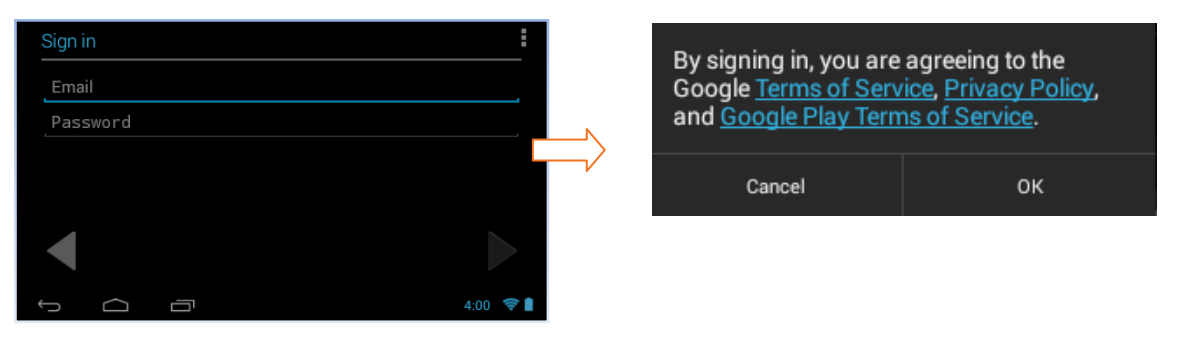

**NOTE**: You may be required to sign in on the web. If you are prompted to do so, touch **Next** to start browser sign-in and follow the instructions. You may be prompted to join Google +. Touch **Join Google +** to join or continue without joining by touching **Not now**.

### **2. GOOGLE SERVICES:**

The Google services option appears. The default is the option to keep you up to date with news and offers from Google Play. If you do not want this option, then touch the box to un-check it. Touch **Next** ▶ to finish Google set up.

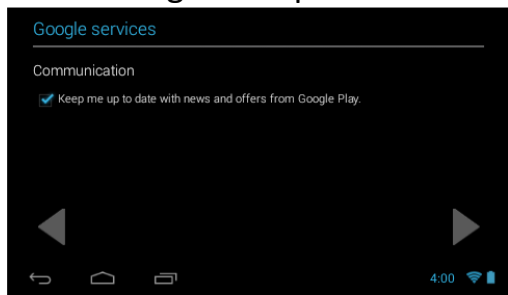

### <span id="page-10-0"></span>*3.6.2 Create a New Google Account*

If you do not have a Google Account and have touched **New** on the 'Add a Google Account' screen, please follow these instructions.

### **1. ENTER NAME:**

You will be prompted to enter your first and last name. Touch **Next**  $\triangleright$  or **Done** once complete.

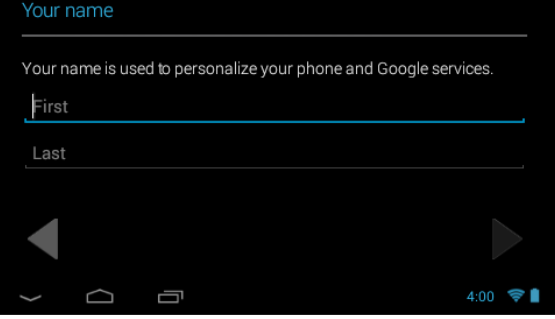

### **2. CHOOSE USERNAME:**

Enter a username, which will be your email, then touch **Next** or **Done**.

 $\hat{A}^{\sim}$  **NOTE**: The email entered will be checked for availability.

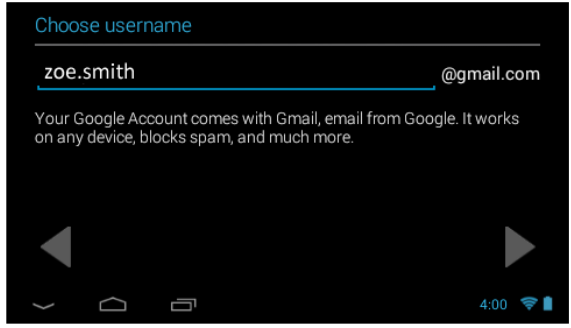

### **3. CREATE PASSWORD/ PASSWORD RECOVERY OPTIONS:**

Type your password for your account (minimum of 8 characters) and retype to confirm your password. Touch **Done** when complete. Then touch **Set up recovery options** if you would like to use Google password recovery, or touch **Not now** to continue.

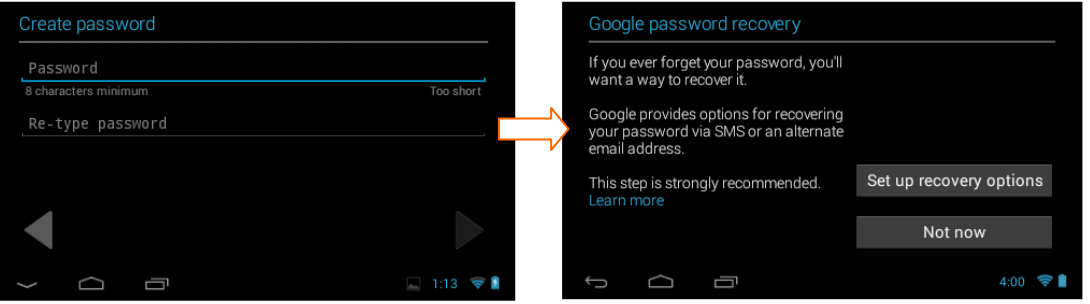

### **4. JOIN GOOGLE+:**

If you are have not already joined Google +, then the 'Join Google +' window appears with the option to make sharing on the web more like real-life sharing with Circles, Instant Upload and Messenger using your Google Account. To join, touch

**Join Google +** or continue without joining by touching **Not now**.

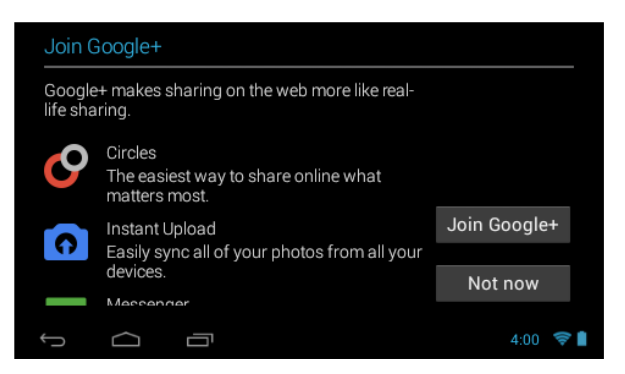

### **5. GOOGLE SERVICES:**

The Google services option appears. The default is the option to keep you up to date with news and offers from Google Play. If you do not want this option, then touch the box to un-check it. Touch **Next** to continue.

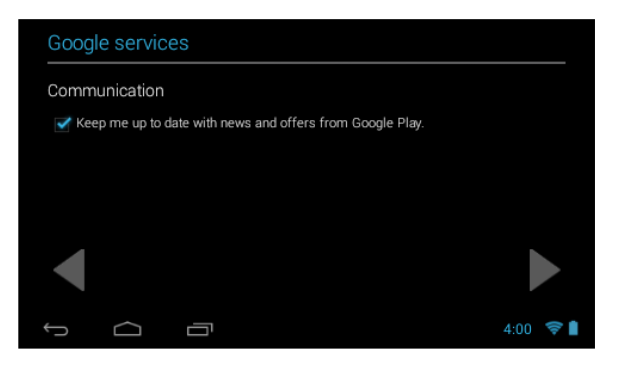

### **6. FINISH ACCOUNT - TERMS OF SERVICE/AUTHENTICATE:**

Touch **I accept** ▶ to accept the Google Terms of Service, Privacy Policy and Google Play Terms of Service.

Then, to authenticate your account, type the word displayed in the text field. Touch **Next t**o finish setting up your Google account.

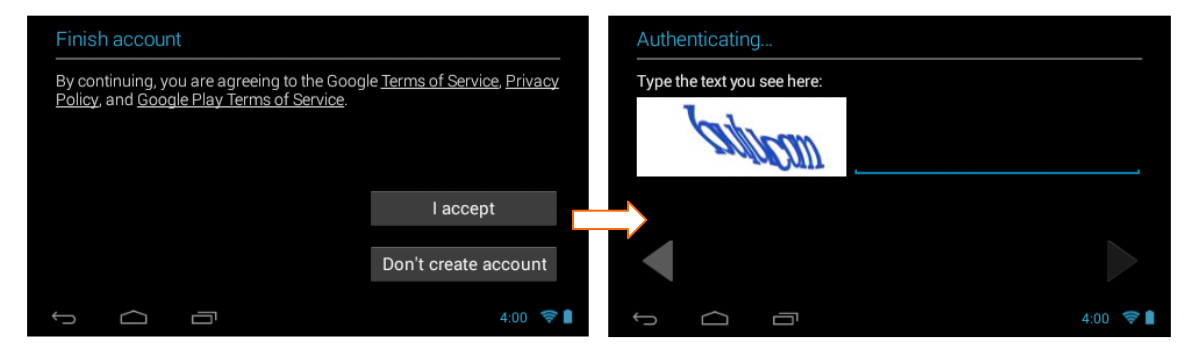

**NOTE**: If you were at the initial set up of the Parental Controls when you were prompted to register your Google Account, then after you finish registering your Google Account, you will automatically return to the Parental Control set up. For more information regarding Parental Control Set Up see the [Parental](#page-31-0)  [Control](#page-31-0) section of this manual.

# <span id="page-12-0"></span>**3.7 Activating Your Disney Theme**

Once you have completed the initial setup, you now need to download and activate the same Disney Theme that is shown on your APP CARD (included).

Please follow the steps below to activate your Disney Theme.

**1.** Complete the initial tablet setup. The Home screen appears.

**NOTE**: Make sure your tablet is connected to a WiFi network.

**2.** Touch the **Theme Selector** icon from the Home screen.

**3.** A list of Disney Themes appears.

Touch your purchased Theme to select it and then touch **Add**.

**NOTE**: Make sure the selected Theme is the same Theme that appears on your APP CARD.

**4.** Enter your name, email and the Serial Number that appears on the APP CARD and then touch **OK** to download and activate your Theme.

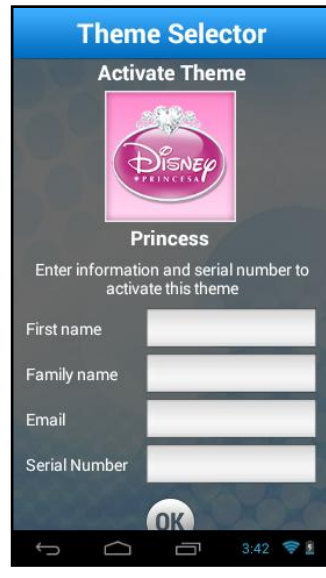

- **5.** After your Disney Theme has been activated, the Home screen appears showing your selected Disney Theme.\*
- **NOTE**: The tablet must be connected to WiFi to download your Theme. The Theme Serial Number can be found on the APP CARD included in the packaging. This Serial Number will only download and activate your purchased Disney Theme.

\* The screens, shown in this manual, display examples from the Disney Princess Android Tablet. Your tablet's screen colors and backgrounds may vary according to your purchased Disney Tablet and selected wallpaper. Note that the functionality is the same for each Theme of the Vivitar® Disney Android Tablets.

# <span id="page-14-0"></span>4. GETTING TO KNOW YOUR TABLET

## <span id="page-14-1"></span>**4.1 Overview**

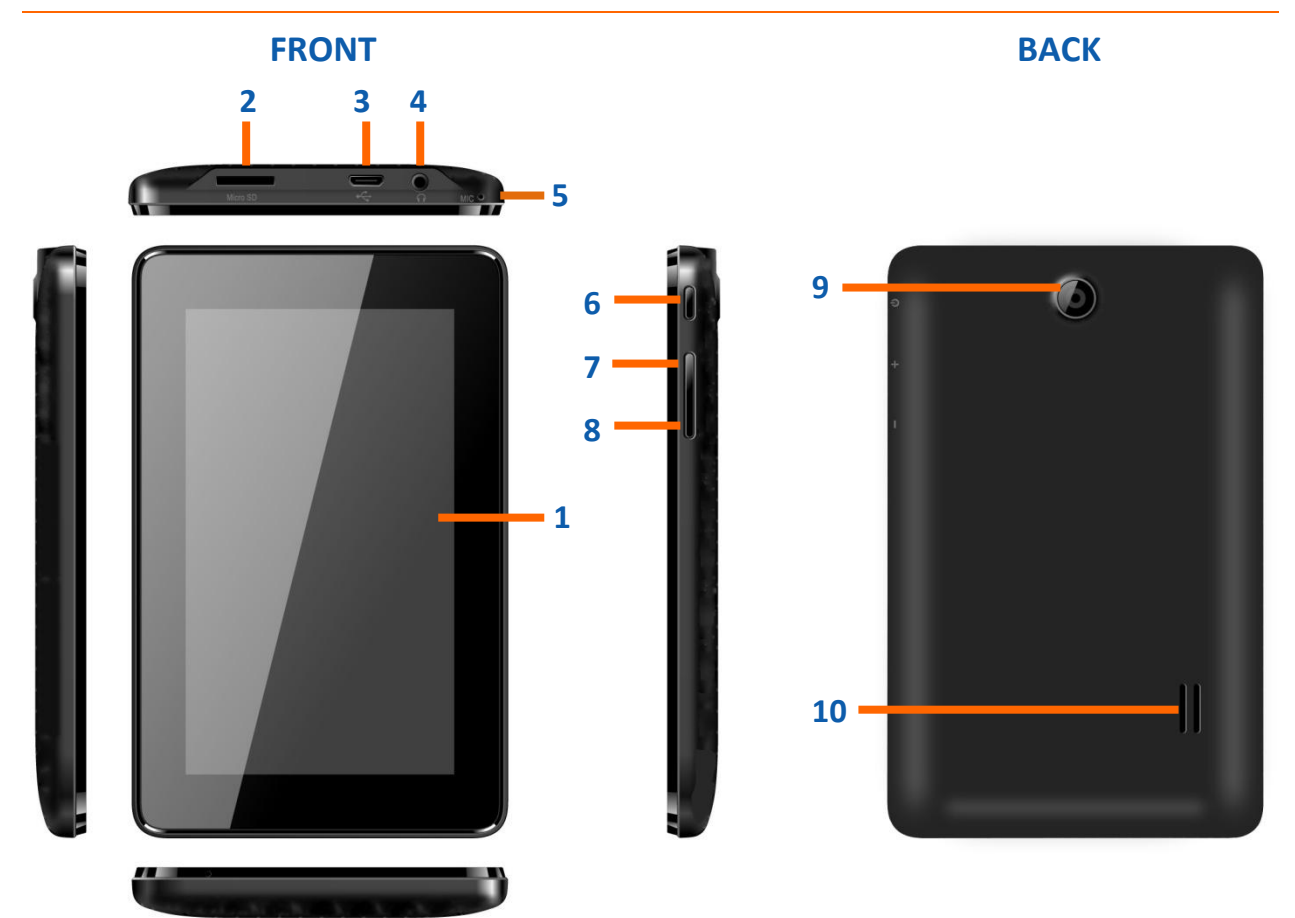

**1. TOUCH LCD SCREEN:** Display screen that is also an input device to the tablet. The orientation of the display screen rotates with the tablet as you turn it.

**2. MICRO SD CARD SLOT:** Slot to insert the Micro SD Card.

**3. USB/CHARGE:** Using the USB cable, your tablet can be connected to the computer as device and to recharge the tablet.

**4. HEADPHONE JACK:** Audio output jack for earphone.  $\sqrt{a^2}$  **NOTE**: Speaker output is automatically disabled when headphone is connected to the tablet.

**5. MICROPHONE:** Used for audio chatting and sound recording.

**6. POWER BUTTON:** Press to turn the tablet on, or to turn the screen on and off (standby). Press and hold to access the power off menu.

**7. VOL- :** Decreases the volume. **8. VOL+:** Increases the volume. **9. CAMERA LENS:** Rear-facing camera. **10. SPEAKER:** Exports sounds.

## <span id="page-15-0"></span>**4.2 Locking and Unlocking Your Tablet**

### *4.2.1 Locking Your Tablet*

After your Tablet has been powered on, to lock your Tablet quick press the **Power** button.

### *4.2.2 Automatic Lock / Sleep Mode*

Your tablet includes an Automatic Lock. After the tablet has been inactive for a period of time it will go into Sleep Mode. This saves battery power and requires a shorter activation time. This also automatically locks your Tablet and the Tablet Lock screen appears. In order to use your tablet you will need to unlock it.

**NOTE**: The length of time your Tablet remains inactive before going into Sleep Mode can be modified. To change the length of time:

- **•** Enter your Tablet **Settings**.
- Touch **Display** to open the Tablet Display features.
- Touch the **Sleep** feature to open the 'Sleep' window. This displays the list of time options.
- Select a length of time you would like your Tablet to be inactive prior to going into Sleep Mode.

## *4.2.3 Unlocking Your Tablet*

To unlock your tablet and activate the Home screen, touch and hold the **Lock** icon. When it turns into a circle drag it towards the right, to the **Unlock** icon. Once unlocked, the Home screen interface is activated.

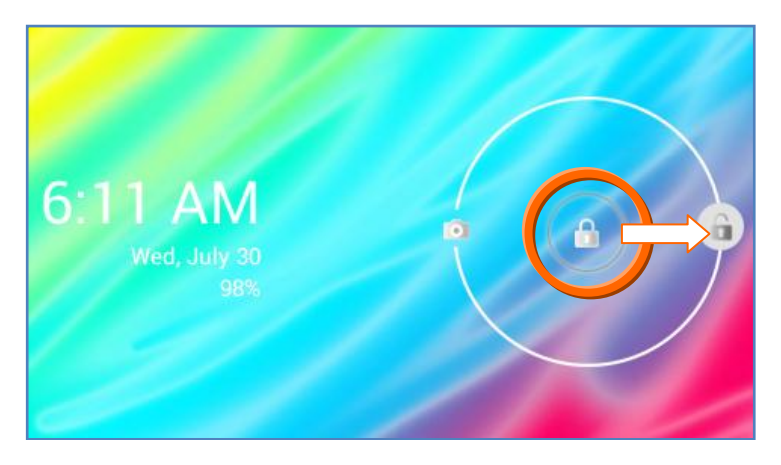

## *4.2.4 Unlocking Your Tablet – Standby Mode*

If you have set the Parental Control to ON, the Parental Control Lock Code must be entered to unlock your tablet once it has been in standby mode or has been powered on and you have swiped it to the unlock icon.

- **1.** To unlock your tablet and activate the Home screen, touch and hold the **Lock** icon. When it turns into a circle drag it towards the right, to the **Unlock** icon.
- **2.** Touch your User name.
- **3.** Enter your Parental Password then touch **Next**.

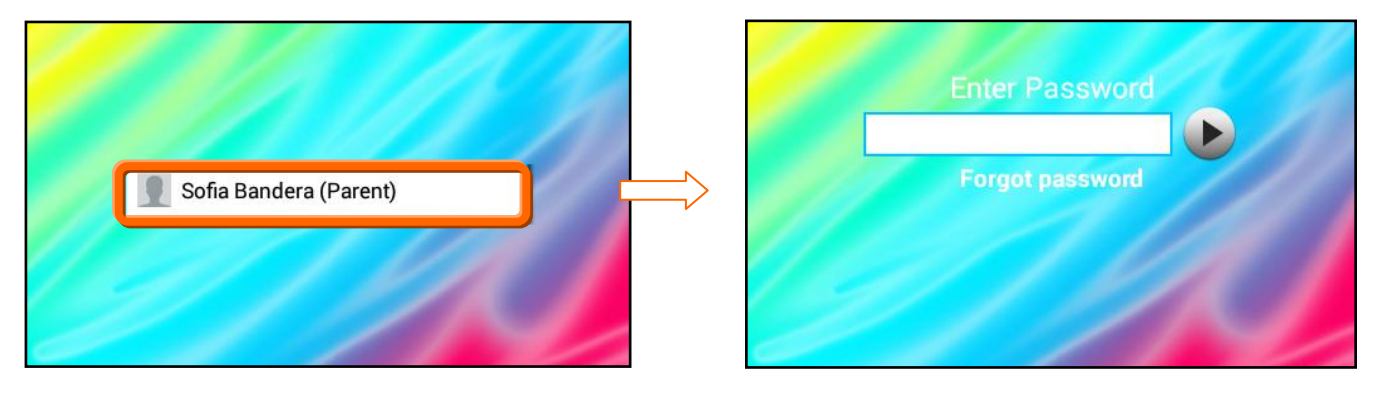

### *4.2.5 Unlocking Your Tablet – Parental Control ON*

When the Parental Control is set to **ON** and you have set up the applications that require your Parental Lock Code, these applications then require your password to be entered before opening them. Enter your password and then touch **Unlock** to unlock the application.

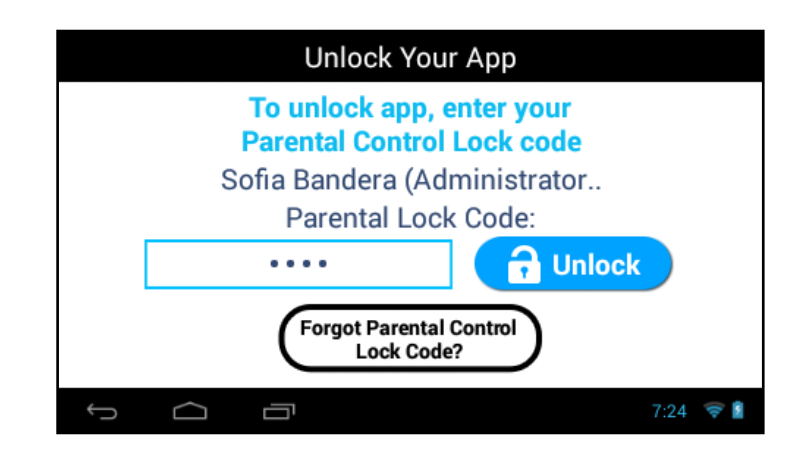

# <span id="page-17-0"></span>5. HOME SCREEN

## <span id="page-17-1"></span>**5.1 Portrait and Landscape Orientation**

Once you have completed the Initial Setup the Home screen appears.\* The orientation of the display screen rotates with the tablet as you turn it.

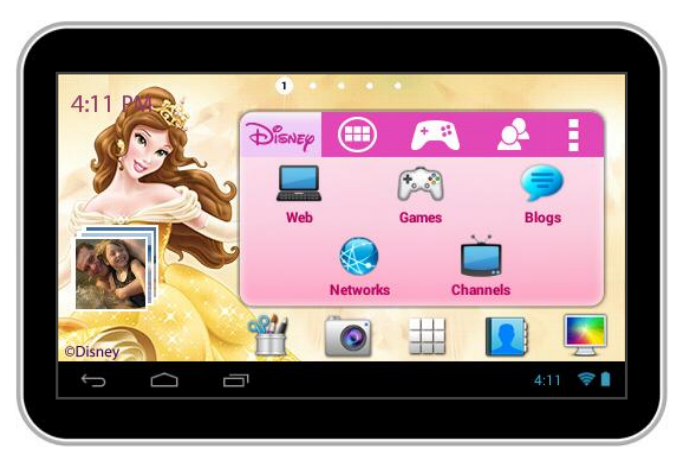

#### **Landscape Orientation**

### **Portrait Orientation**

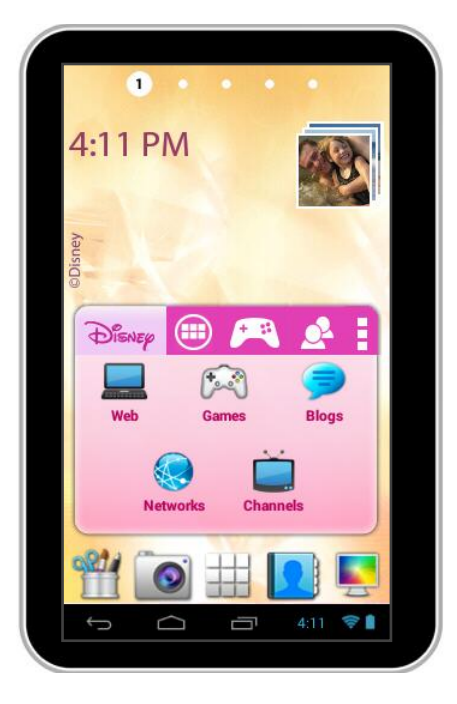

\* The screens shown in this manual display examples from the Vivitar® Disney Princess Android Tablet. Your tablet's screen colors and backgrounds may vary according to your purchased Disney Tablet and selected wallpaper. Note that the functionality is the same for each Vivitar® Disney Tablet.

## <span id="page-18-0"></span>**5.2 Home Screen Interface**

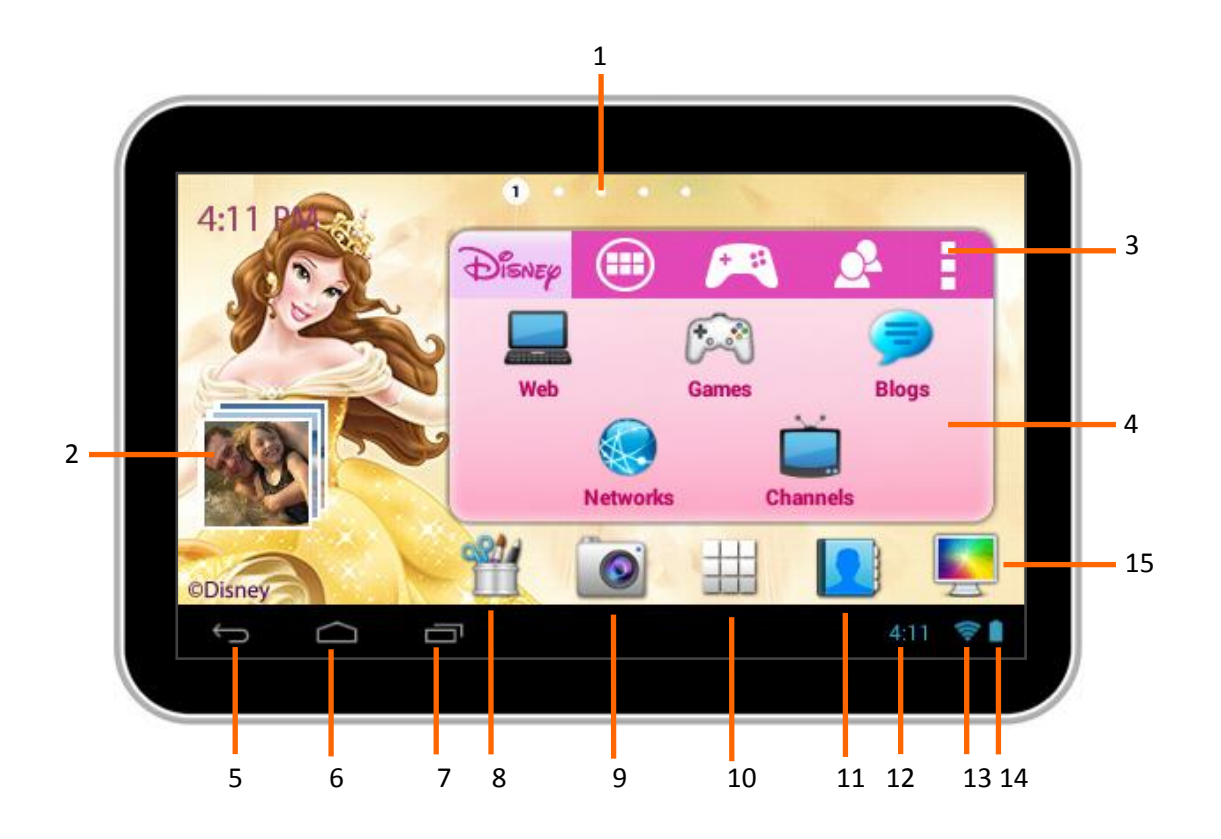

- 1. Page counter
- 2. Image Gallery Widget
- 3. Vivitar® Disney Settings
- 4. Tabbed Apps Manager Tabs include: Disney, Apps, Games, Social
- 5. Back
- 6. Home
- 7. Recent Apps
- 8. Image Editor
- 9. Camera
- 10. Android Apps Mode
- 11. Contacts
- 12. Time
- 13. Wi-Fi Connection Signal
- 14. Battery Power Level
- 15. Wallpaper Settings

# <span id="page-19-0"></span>**5.3 Home Screen Features**

The main Home screen is the main entry point to your Vivitar® Disney Tablet. The Tabbed Apps Manager allows you to easily access Disney apps, and organize and create shortcuts to your favorite applications. The bottom tool bar allows quick access to the main functions on your tablet.

## *5.3.1 Tabbed Apps Manager Shortcuts*

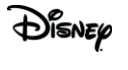

Select the **Disney** tab to access the Disney online site, Disney games, as well as Disney channels, networks and blogs.

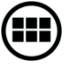

Select the **Apps** tab to add and organize app shortcuts.

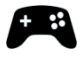

Select the **Games** tab to add and organize app shortcuts to your favorite games.

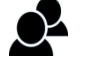

Select the **Social** tab to add and organize app shortcuts to your favorite social apps.

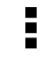

 Select **Settings** to Add/Remove Apps, view the online User Manual, online Help and About.

See '**[Tabbed Apps Manager](#page-23-0)**' for more details.

## *5.3.2 Tool Bar Shortcuts*

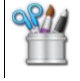

Select **Photo Editor** to edit photos, add frames and clipart items as well as share your images.

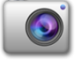

Select **Camera** to to take pictures and record videos.

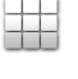

Select the **Apps screen** to access all the applications on your tablet.

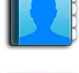

Select **Contacts** to add and edit your contacts.

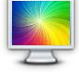

Select **Wallpapers** to change the tablet's wallpaper.

See '**[Main Application Shortcuts](#page-38-0)**' for more details.

## *5.3.3 Adding Shortcuts to the Tabbed Apps Manager*

**1.** Select a tab on the Tabbed Apps Manager, and then touch the **Add App** icon.

**NOTE**:

- **•** The **Add App** icon only appears when the selected Tabbed App has room for additional shortcuts.
- Alternatively, touch the **Settings** icon to open the 'Settings' screen, and then select **Add/Remove apps**.
- **2.** The list of all your applications on your tablet appears on the 'Add Application' screen. Alternatively, you can also touch the **Plus** icon next to one of the tab names if accessing the list using the **Settings** icon.
- **3.** Touch an app to choose the one you would like to add.
- **4.** The shortcut displays in the selected tab on the Tabbed Apps Manager.
- **5.** To remove an App from the Tabbed Apps Manager: Touch the **Settings** icon and then select **Add/Remove apps**. In the 'Add/Remove Apps' screen, touch the **Minus** icon next to one of the listed apps to remove the shortcut from the Tabbed Apps Manager.

See '**[Tabbed Apps Manager](#page-23-0)**' for more details.

### *5.3.4 Change Home Screen Wallpaper*

- **1.** Touch and hold on a Home screen (not including the Tabbed Apps Manager area) until the 'Choose wallpaper' window appears.
- **2.** Touch **'Theme Name' Wallpapers** to open a selection of Wallpaper images. Touch an image to view the Wallpaper in the background.
- **3.** Touch **Set Wallpaper** to save and change the wallpaper to your chosen selection.
- **4.** Alternatively, touch the **Wallpaper** icon on the bottom toolbar to quickly access wallpaper settings.

## *5.3.5 Add App Shortcuts to the Home Screens*

- **1.** Touch the **Apps screen** icon on the bottom tool bar to open the 'APPS' screen that displays a list of your tablet's applications.
- **2.** Choose an application you would like to add as a short cut and then long touch and drag the selected application to the desired Home screen. The application shortcut will then appear on the selected Home screen.

### **NOTE**:

- Application shortcuts cannot be added to the first Home screen.
- To move a shortcut: Touch and hold on a shortcut, then drag it to a different Home screen to move it to the selected Home screen.
- To remove a shortcut:

Touch and hold the shortcut until the *m* **Remove** icon appears on the screen. Then drag the shortcut to the **Remove** icon. When the shortcut and Remove icon turn red, release your touch and the shortcut will be removed.

### *5.3.6 Add Widgets to the Home Screens*

- **1.** Touch the **Apps screen** icon to open the 'APPS' screen that displays a list of your tablet's applications. Touch the **WIDGETS** tab to open the list of your tablet's widgets.
- **2.** Choose a widget you would like to add and then long touch and drag the selected widget to the desired Home screen. The widget will then appear on the selected Home screen.

### **NOTE**:

- Widgets cannot be added to the first Home screen.
- To move a widget:

Touch and hold on a widget, then drag it to a different Home screen to move it to the selected Home screen.

• To remove a widget:

Touch and hold the widget until the **ID** Remove icon appears on the screen. Then drag the widget to the **Remove** icon. When the widget and Remove icon turn red, release your touch and the shortcut will be removed.

# <span id="page-22-0"></span>6. OVER THE AIR UPDATES (OTA)

The Vivitar® Disney Tablet updates are available over the air. When your Tablet is connected to WiFi, the system will automatically check for software updates. Notification of an available software update will be sent wirelessly to your Tablet.

## **1. DOWNLOAD THE PURCHASED 'THEME' UPDATE:**

A notification window appears when there is a new version of your purchased Theme is available.

 If you would like to upgrade, touch **Upgrade** to begin the download and installation process.

The download then begins and will take some time. Progress can be seen in the Notifications bar.

• If you would like to exit the upgrade window without upgrading, touch **Cancel** to exit and return to the previous screen.

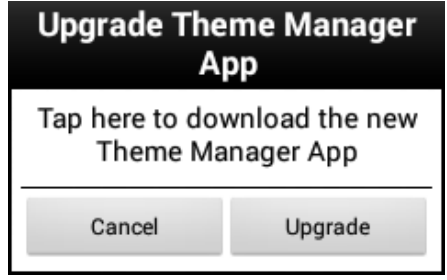

## **2. INSTALL THE PURCHASED 'THEME' UPDATE:**

A notification window appears showing that your purchased Theme has been downloaded. Touch **Install** to begin installing the update. To exit without installing the application upgrade touch **Cancel**.

## **3. INSTALL CONFIRMATION:**

A window asking if you want to install this application appears and notifies you what the app will get access to do. Touch **Install** to confirm and complete the installation. To exit without installing the application upgrade touch **Cancel**.

# <span id="page-23-0"></span>7. TABBED APPS MANAGER

The Tabbed Apps Manager allows you to easily organize and create shortcuts to your favorite apps. These apps can be added to the Home screen Tabbed Apps Manager. You can organize and manage your Apps by placing the shortcuts in the selected tab. The Tab Apps Manager includes the following tabs: *Disney, Apps, Games, Social*

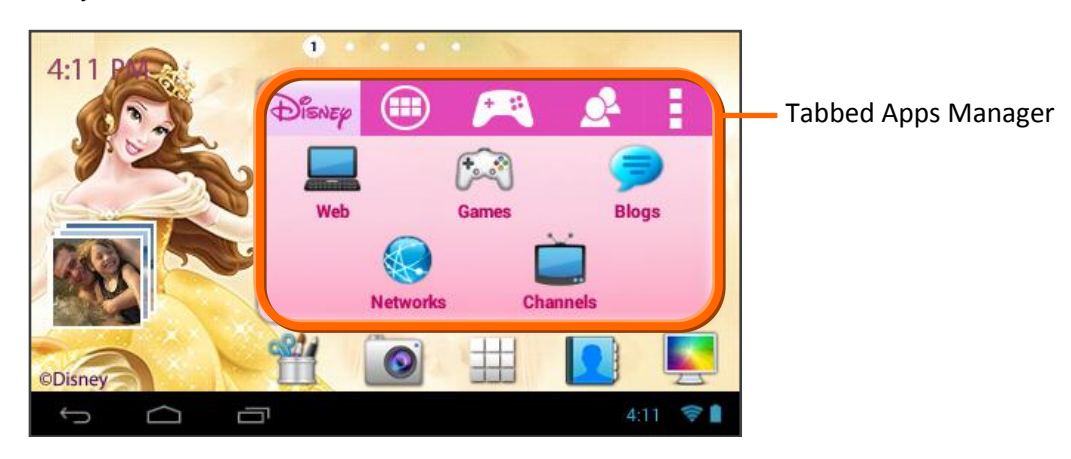

## <span id="page-23-1"></span>**7.1 Disney Tab**

**Disney** The Disney Tab includes fun and exciting links to online Disney sites and games. The shortcuts are preset and additional shortcuts cannot be added or removed on this tab.

The Disney Tab shortcuts include:

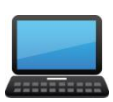

**Web:** Links to the online Disney site.

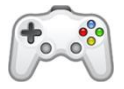

**Games:** Opens a display of links\* to fun-filled Disney games that connect you directly to the online Google Play Store for easy download.

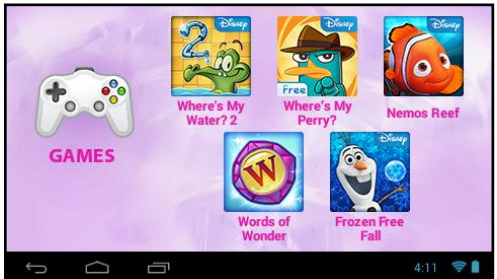

\* Disney Game links that are displayed vary per Disney Theme.

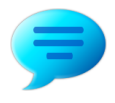

**Blogs:** Opens a display of online Disney Blogs. Touch a blog icon to select that link and connect directly to the blog site.\*

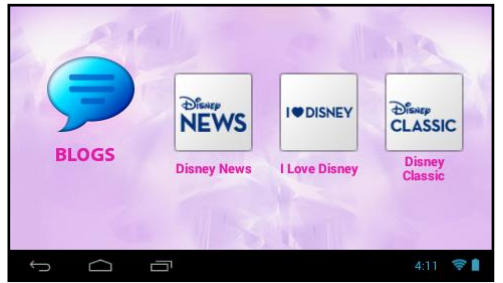

\* Disney Blogs links that are displayed vary per Disney Theme.

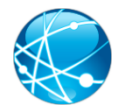

**Networks:** Opens a display of online Disney Networks. Touch a network icon to select that link and connect directly to the network site. \*

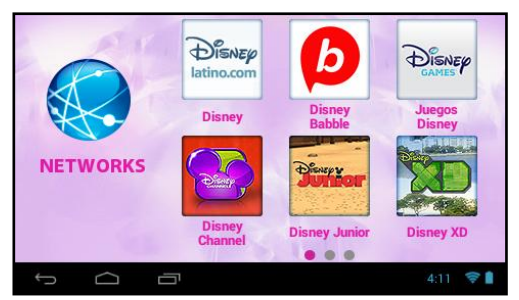

```
* Disney Network links that are displayed vary per Disney Theme.
```
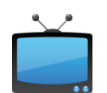

**Channels:** Opens a display of online links to Disney Channels. Touch a channel to connect you directly to that channel.\*

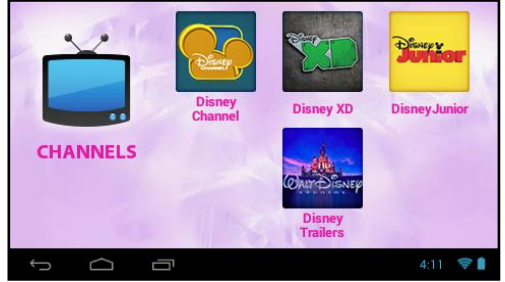

\* Disney Channel links that are displayed vary per Disney Theme.

# <span id="page-25-0"></span>**7.2 Add App Shortcut Using the Tabbed Apps Manager**

### **1. SELECT A TAB**

First touch a Tab to select it. For example, the **Apps** Tab is selected in the image below.

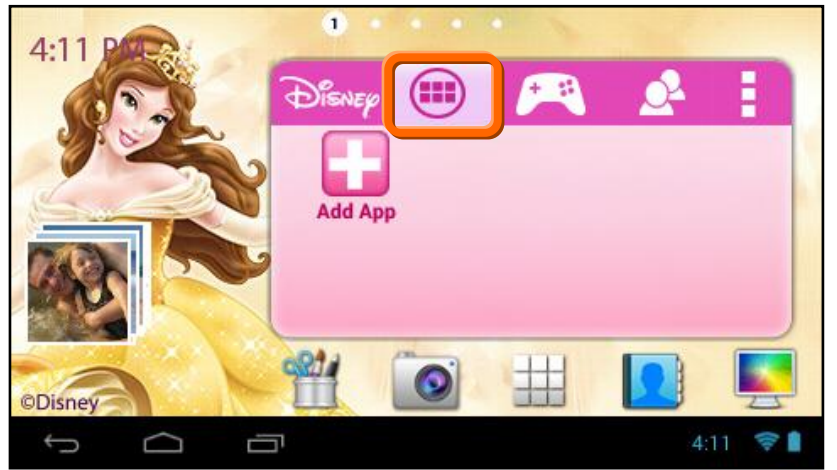

## **2. SELECT AN APPLICATION TO ADD**

Touch the **Add App** icon. The Add App icon appears when the Tab has room for additional shortcuts.

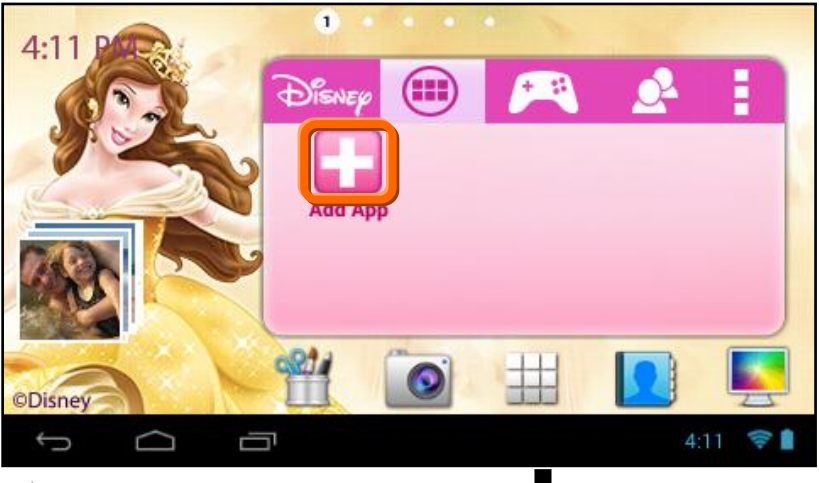

**NOTE**: You can also touch the **Setting** icon on the Tabbed Apps Manager to add and remove App shortcuts. For more information, please refer to the section: '**[Add/Remove App Shortcut Using the App Settings](#page-27-0)**'.

The list of the available Apps currently on your tablet appears on the screen. Touch an App to choose the one you would like to display in the selected Tab.

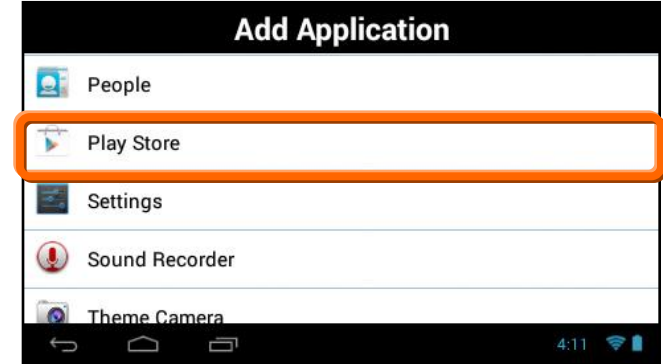

### **3. VIEW THE SHORTCUT**

View the added shortcut of your selected App on the Tabbed Apps Manager.

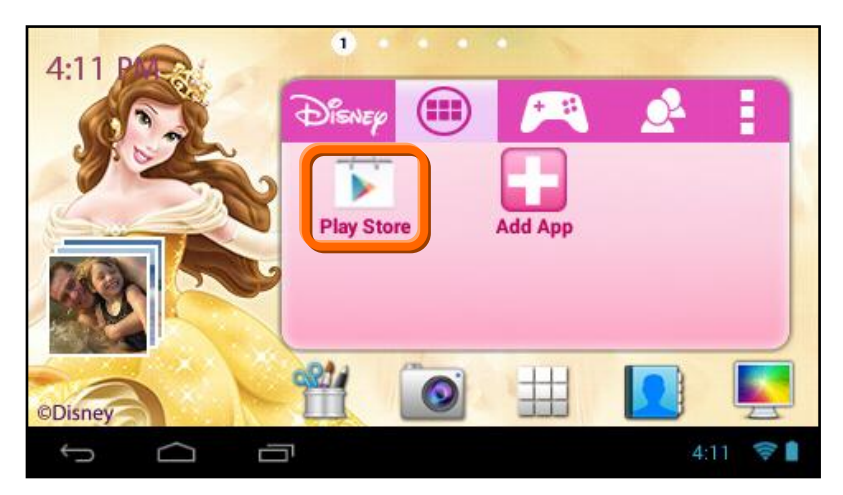

# <span id="page-27-0"></span>**7.3 Add/Remove App Shortcut Using the App Settings**

App shortcuts can also be added from the **App Settings** icon on the Tabbed Apps Manager. This also allows you to remove an App shortcut from the Tabbed Apps Manager.

## **1. ACCESS THE APP SETTINGS:**

Touch the **App Settings** Icon to open the 'Settings' window.

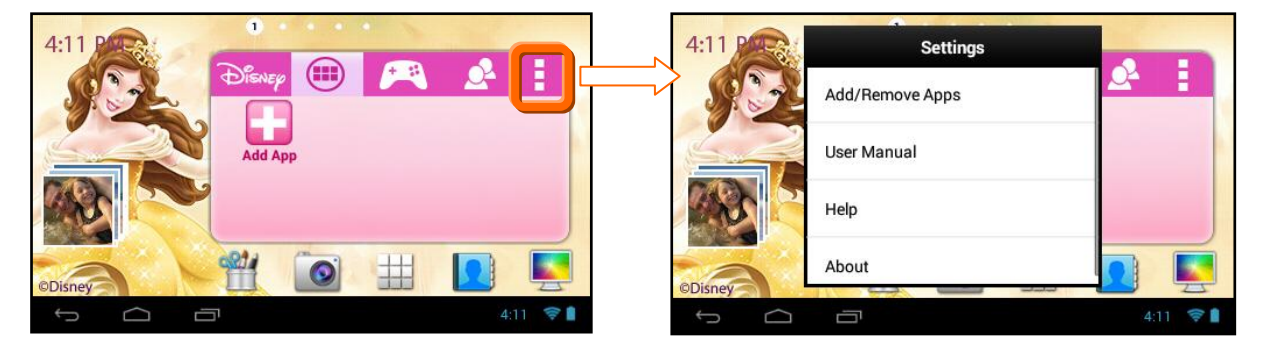

## **2. ACCESS THE 'ADD/REMOVE APPS' OPTIONS:**

Touch **Add/Remove Apps** to open the 'Add/Remove Apps' screen. The current App shortcuts displayed in each Tab appears listed under the name of each Tab.

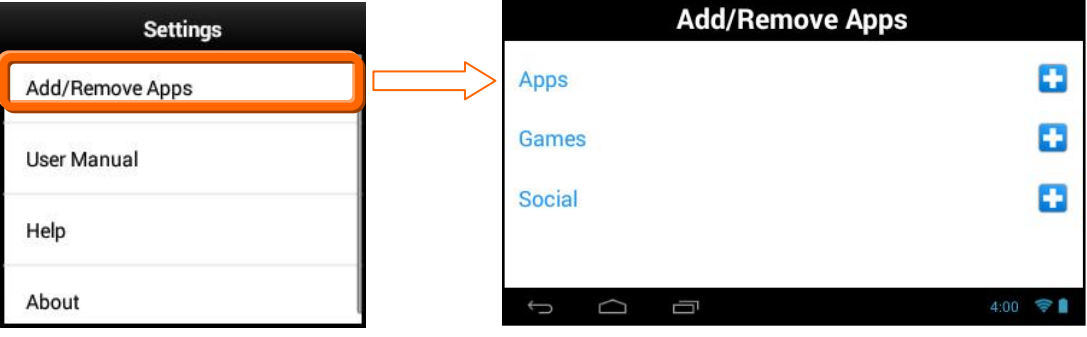

### **3. ACCESS THE 'ADD APPLICATION' LIST:**

Choose which Tab you would like to add an App shortcut: 'Apps', 'Games', or 'Social'

Touch the **Add App** icon (plus symbol) to the right of that Tab name.

The 'Add Application' screen appears displaying the list of all your Tablet Apps.

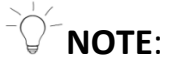

- The same 'Add Application' Apps list appears for each Tab ('Apps', 'Games', 'Social') when adding an App shortcut.
- The screens below display the following example: adding an Application shortcut from the 'Apps' Tab.

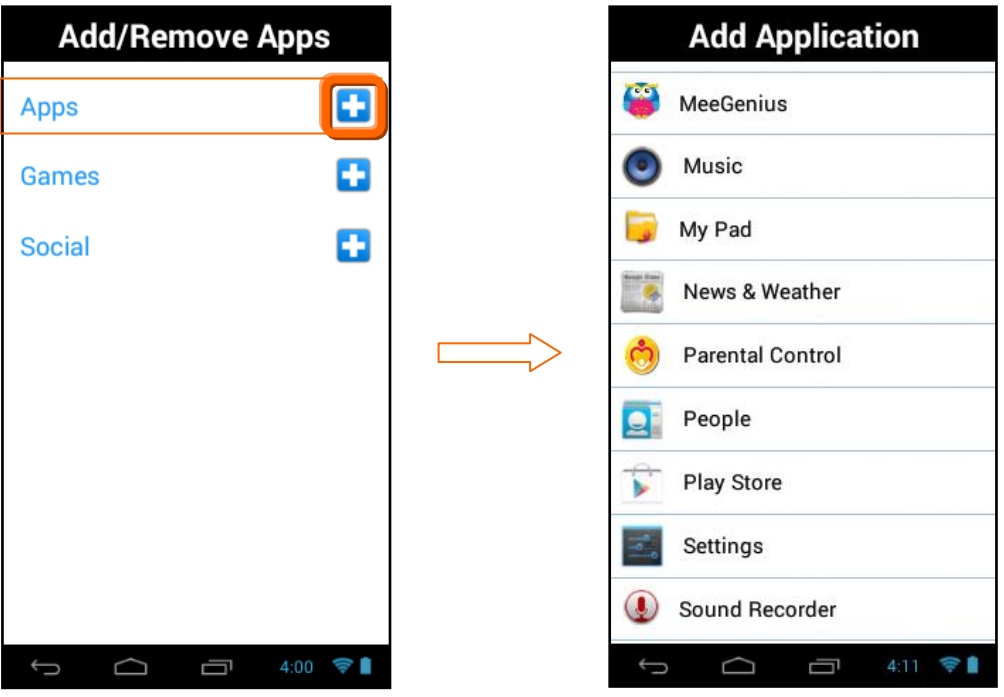

### **4. ADD APP SHORTCUT TO SELECTED TAB:**

Touch one of the listed Apps to choose the one you would like to add. The App shortcut appears within the selected Tab.

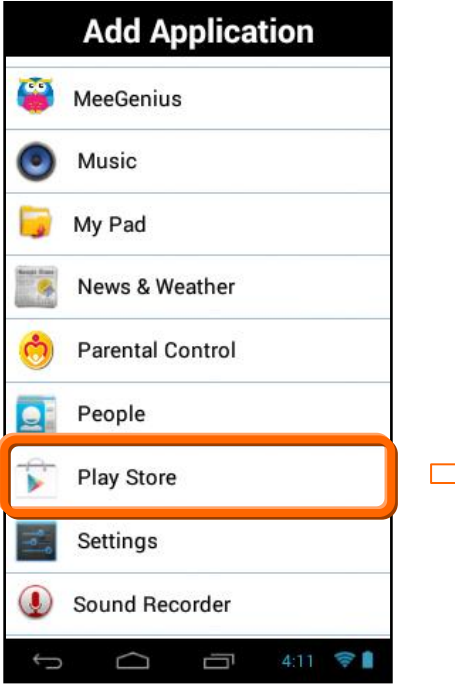

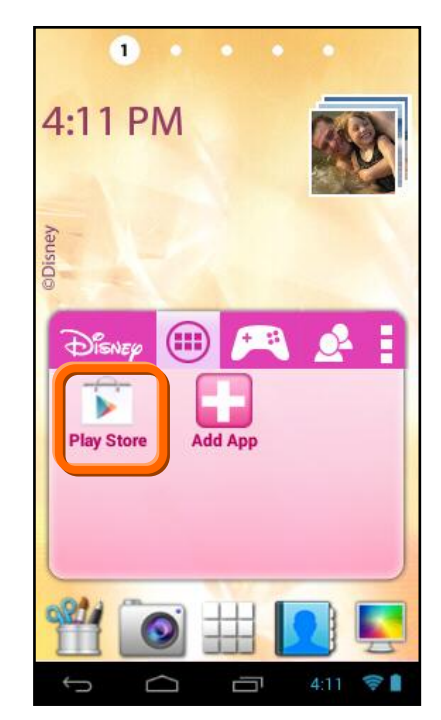

## **5. REMOVE APP SHORTCUT FROM SELECTED TAB:**

To remove an App shortcut from the Tabbed Apps Manager:

- Touch the **App Settings** Icon to open the 'Settings' window.
- **Touch Add/Remove Apps** to open the 'Add/Remove Apps' screen.
- The list of current App shortcuts appears for each Tab.
- Touch the Remove App icon (minus symbol) next to one of the listed App shortcuts to automatically remove the selected App shortcut from the Tab.

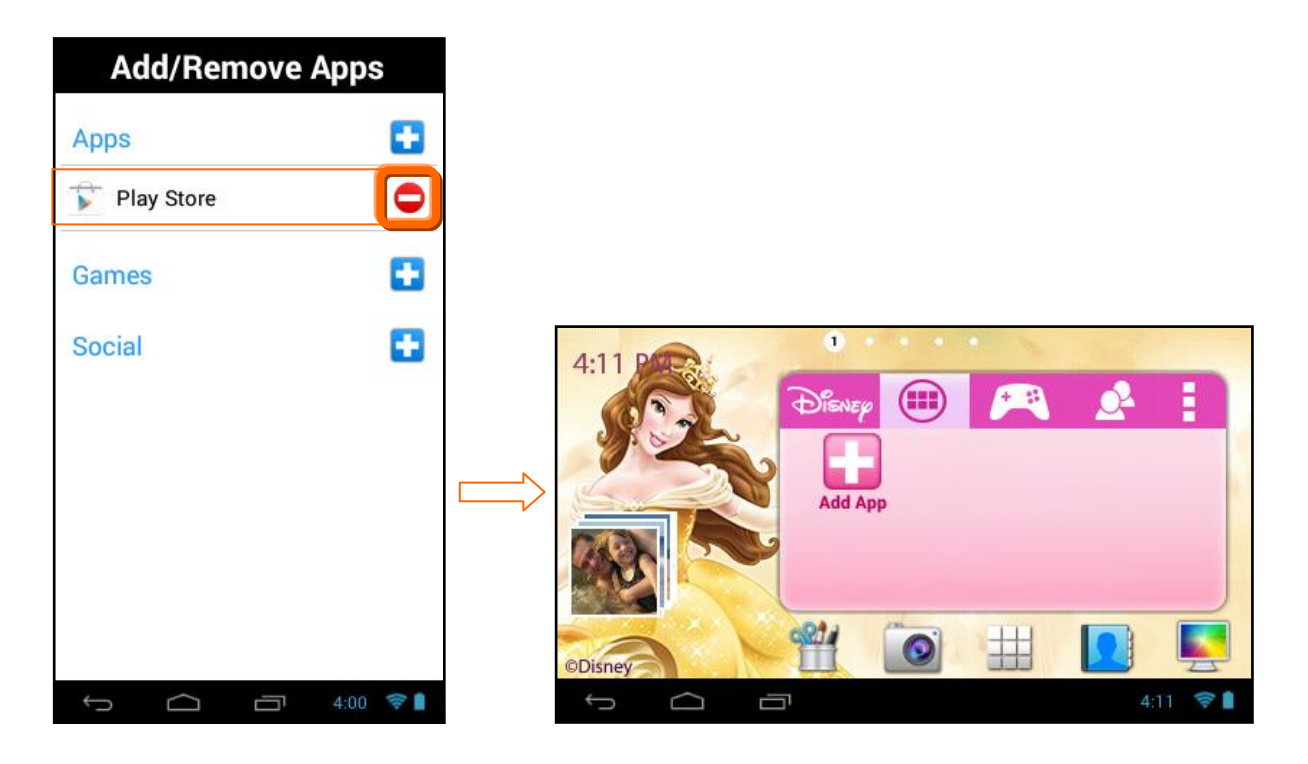

# <span id="page-31-0"></span>8. PARENTAL CONTROL

## <span id="page-31-1"></span>**8.1 Overview**

The Parental Control feature can be accessed during the Initial Setup of your tablet, or at any time after Initial Setup by touching the **Parental Control** icon from the **Apps** list. The Parental Control allows you to specify which applications can be accessed by your children, including when and for how long.

## <span id="page-31-2"></span>**8.2 Welcome to Parental Control**

## **1. SELECTING PARENTAL CONTROL ON/OFF:**

Open the **Parental Control** app. By default, the Parental Control feature is turned OFF, which means that all Apps can be accessed. To activate the Parental Control, touch the 'Turn Parental Control On' **OFF** option to activate it **ON**.

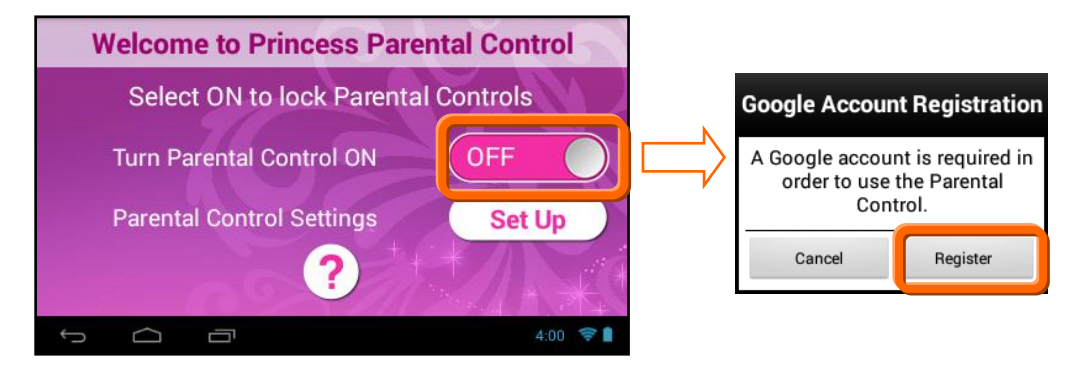

Next, you will be prompted to register a Google account, if you have not already completed this. Touch **Register** to continue with the Google account registration. See [Google Account Set Up](#page-8-0) in the manual for more details regarding Google Account registration.

# <span id="page-32-0"></span>**8.3 Parental Control Set up:**

After you have registered your Google account, the Parental Control turns ON. Touch the **Set Up** button to continue the Parental Control set up.

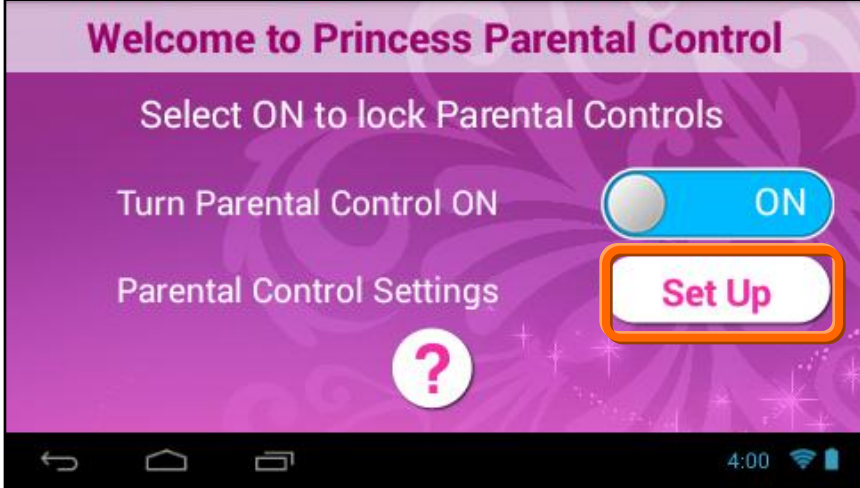

## **1. PARENTAL CONTROL SET UP > STEP 1 USER INFORMATION:**

You will then be prompted to enter your first name, last name and email. Enter your user information then touch **Next** .

 $\vec{Q}$  **NOTE:** 

- Your existing Google email or the new Google account you defined during the Initial Setup will automatically appear. If you do not have a Google Account, you will be prompted to create a new account.
- A notification will be sent to your email Account with your name and Parental Control Lock Code details.

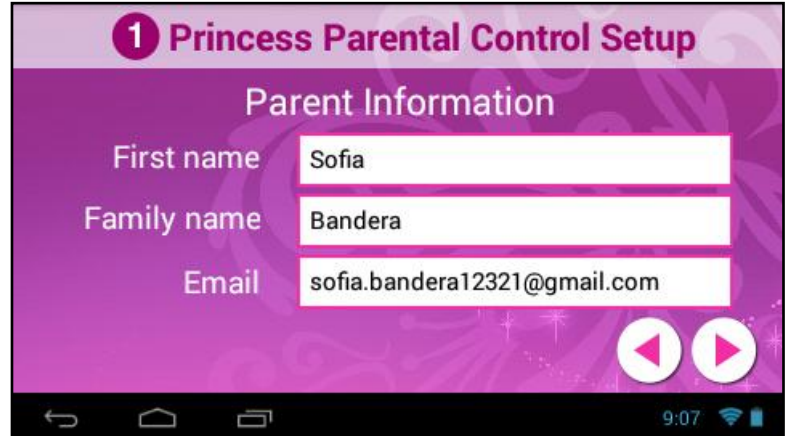

## **2. PARENTAL CONTROL SET UP > STEP 2 SETTING THE LOCK CODE:**

Enter a 4-digit Parental Lock Code and touch **Next**  $\blacktriangleright$  (from the onscreen keyboard). Then reenter the Lock Code to confirm and touch **Done** (from the onscreen keyboard). Touch **Next** to continue.

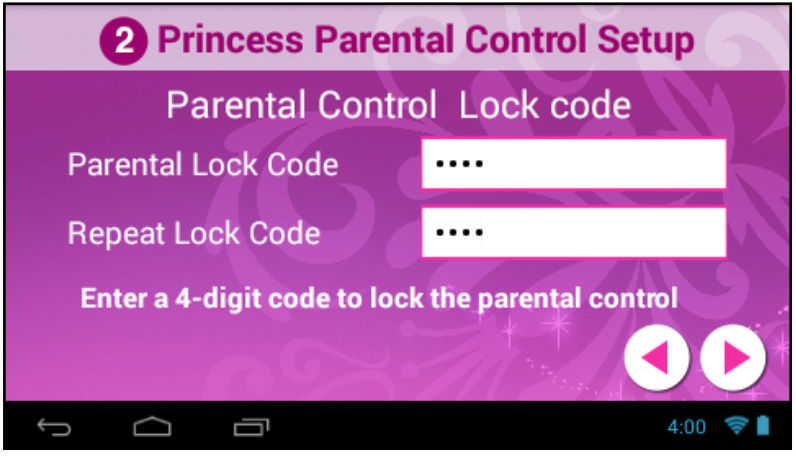

## **3. PARENTAL CONTROL SET UP > STEP 3 USER OPTION LIST:**

The User name appears with the following options:

**Unlock**: The default setting is Unlocked, which means no password is required.

**Lock**: To enable password protection, touch the unlock icon and it will change to the **Lock** icon. This indicates that your password is needed to enter the Parental Control app, and all apps you have set to be locked. In addition, when you activate the tablet once it has been in sleep mode or turned off, your password will also be required.

- **Set/Edit Parental Controls**: Touch the Edit icon to open the 'Select apps for safe environment' screen. This will enable you to control the settings for each application on your tablet.
- **Back**: Touch **Back** to return to the Parental Control Lock Code screen.
- **Finish Setup**: Touch **Finish Setup** to complete the Parental Control setup. A message will be sent to your email with your user information and Parental Control Lock Code. Any time you change your user information or Lock Code and then touch

**Finish Setup**, an email will be sent with the updated information.

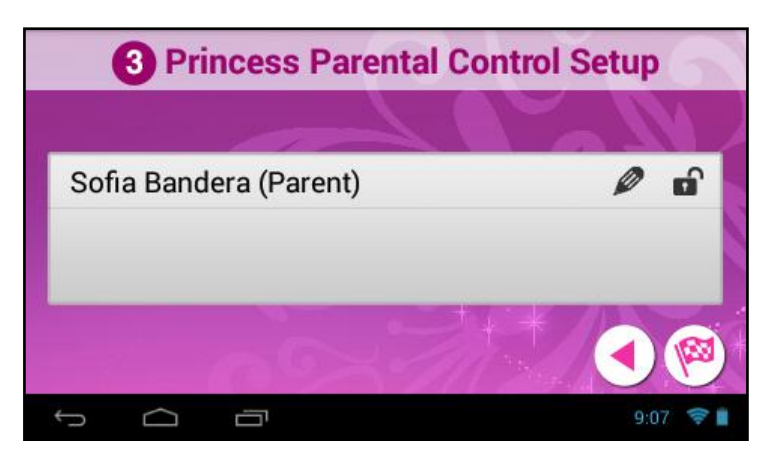

## **4. PARENTAL CONTROL SET UP > SELECT APPS FOR SAFE ENVIRONMENT**

Touch the **Edit** icon to open the 'Select apps for safe environment' screen. This enables you to control the settings for each application on your tablet.

To change the setting: Touch **ON** or **OFF** to the right of the App to select the Parental Control lock setting for each App. Swipe your finger across the tablet to the right/left to view the continued list of Apps.

The following options are available:

- **OFF**: Indicates that the selected App will automatically launch without entering the Parental Lock Code. If you would like to quickly deactivate all Apps with the Parental Control Lock set to 'OFF' on all Apps, you can touch **Unselect All**.
- **ON**: Indicates that the Parental Control has been activated for the selected App and your Parental Lock Code is required to be entered in order to launch that App.

If you would like to quickly activate all Apps at once with the Parental Control Lock 'ON' you can touch **Select All**.

- **Select All**: All apps are set to 'ON'
- **Unselect All**: All apps are set to 'OFF'
- **Next**: Touch **Next** to continue to the 'Parental Daily Limits' settings.

 **Back**: Touch **Back** to return to the 'Select apps for safe environment' screen.

**NOTE**: When opening the 'Select apps for safe environment' screen for the first time, all Apps are by default selected with the 'OFF' setting.

When you have completed setting the apps you would like to be locked, touch Next to continue setting your Parental Controls.

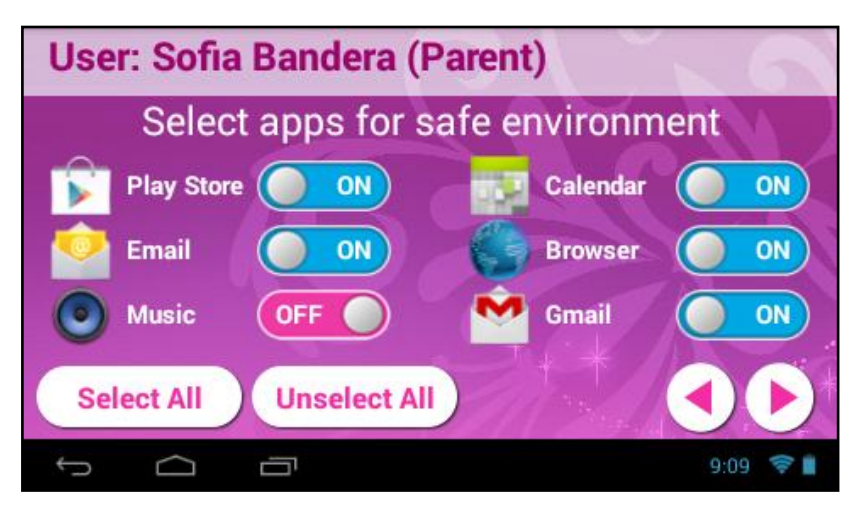

## **5. PARENTAL CONTROL SET UP > PARENTAL DAILY LIMITS**

All applications that you have not locked with the Parental Lock Code appear in the 'Parental Daily Limits' screen. This setting allows you to control the amount these unlocked apps can be used on daily basis (based on 24 hours).

The following options are available:

- **OFF**: The default setting is **OFF**. This indicates that there is no time limit. All applications can be used for an indefinite time.
- **ON**: When turned **ON**, the applications can be set to be in use as per Hours: Minutes. The default time is set to 24:00.
- **Bonus Hour**: Touch **Bonus Hour** to add an hour to the use of all apps listed in the Parental Daily Limits list. The one hour is divided between all the applications no matter what time has been set per app. You can add more than one Bonus Hour per day.

**NOTE**: The Bonus Hour needs to be reset on a daily basis.

The next day, all settings go back to the regular settings without the additional time set by the Bonus Hour.

- Next: Touch Next to continue to the 'Global Limits' settings.
- **Back**: Touch **Back** to return to the 'Select apps for safe environment' screen.

To activate Parental Daily Limits:

- Activate the setting but touching the **OFF** button. The button then changes to the **ON** setting.
- Touch the **time** to the right of an application and set the time (Hour : Minutes).
- Touch **Done** to save your setting.
- Swipe your finger across the tablet to the right/left to view the continued list of Apps and set as desired.

When you have completed setting the apps to be locked, touch  $Next \triangleright$  to continue setting your Parental Controls.

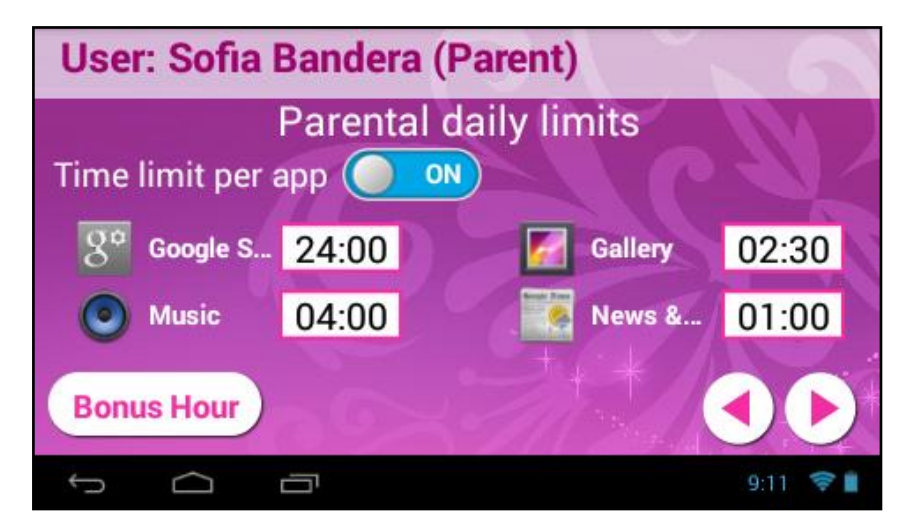

## **6. PARENTAL CONTROL SET UP > GLOBAL TIME LIMITS**

All applications that you have not locked with the Parental Lock Code apply to the 'Global Time Limits' setting.

The following options are available:

 **OFF**: The default setting is **OFF**. This indicates that there is no global time limit. All applications can be used for an indefinite time.

- **ON**: Touch the **OFF** button to turn **ON**. When turned **ON**, the applications can be set to be in use as per Hours: Minutes. The default time is set to 24:00.
- **Time Limit Per Day**: The Global Time Limits allows you to set the access to apps for a specific number of hours per day. The time is accumulated based on the use of apps. The default is 24 hours.
- **Time Limit Per Week**: The Global Time Limits allows you to set the access for the specific number of days per week. The time is counted based on the use of applications Sunday through Sunday. The default is 168 hours.
- **Time Reminder**: Touch the time next to the 'Time Reminder' to add a notification that appears before the expiration time. The time can be setting according to Hours: Minutes (up to 24 hours).
- **Back**: Touch **Back** to return to the 'Parental Daily Limits' screen.<br>**W**er
- **Finish Setup**: Touch **Finish Setup** to save your Parental Control settings and return to the User Option List screen.

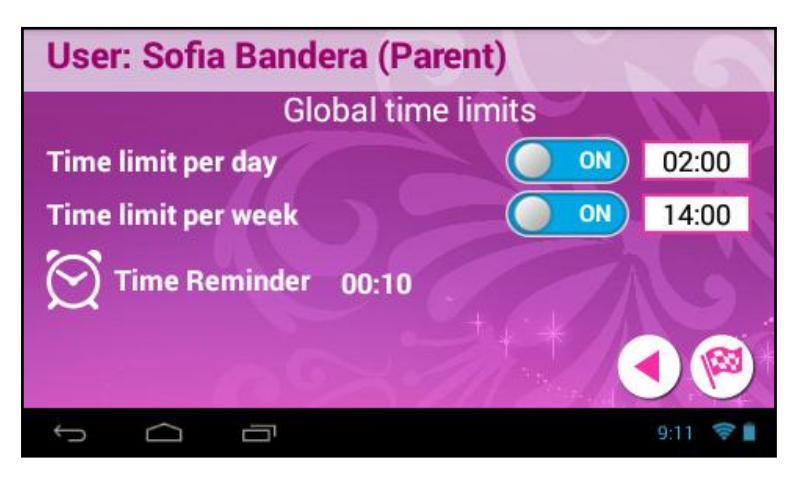

### **7. FINISHING THE PARENTAL CONTROL SET UP**

Touch **Finish Setup** from the Global Time Limits screen to return to the User Option List screen.

Touch **Finish Setup** from User Option List screen to complete the Parental Control setup and return to the Home screen.

# <span id="page-38-0"></span>9. MAIN APPLICATION SHORTCUTS

The main Home screen is the entry point to your Vivitar® Disney Tablet. The bottom tool bar allows quick access to the main functions on your Tablet. The Tabbed Apps Manager allows you to easily organize and create shortcuts to your favorite apps. The Home screen includes the following App shortcuts:

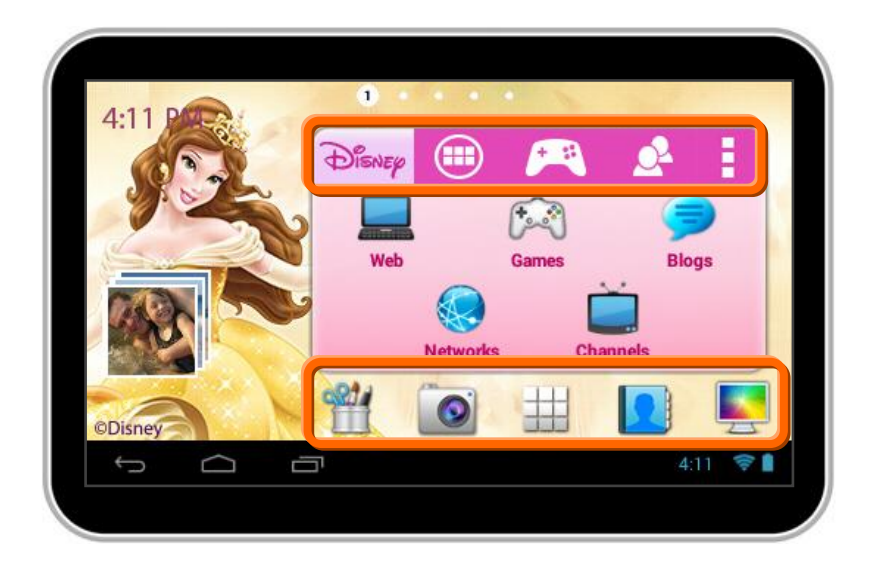

### **Tool Bar Shortcuts**

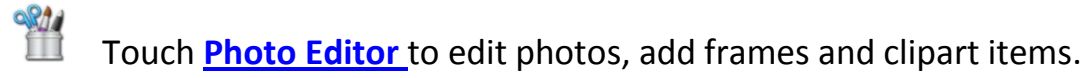

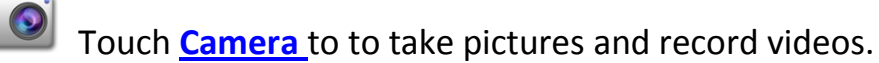

Touch **[Apps](#page-46-0)** to view the available apps on your tablet.

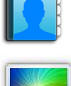

#

Touch **[Contacts](#page-48-0)** to add and edit your contacts.

Touch Wallpapers to change the tablet's background wallpaper image.

#### **Tabbed Apps Manager**

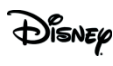

**Disney** Select the Disney tab to access the Disney online site, Disney games, as well as Disney channels, networks and blogs.

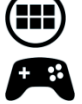

Select the **Apps** tab to add and organize app shortcuts.

Select the **Games** tab to add and organize app shortcuts to your favorite games.

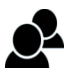

Select the **Social** tab to add and organize app shortcuts to your favorite social apps.

Select **Settings** to Add/Remove Apps, view the online User Manual, online Help and About.

See '**[Tabbed Apps Manager](#page-23-0)**' for more details.

## <span id="page-39-0"></span>**9.1 Photo Editor**

**Enhance your pictures, by adding frames and clipart to share with family and Enhance your pictures, by adding frames and clipart to share with family and** friends.

<span id="page-39-1"></span>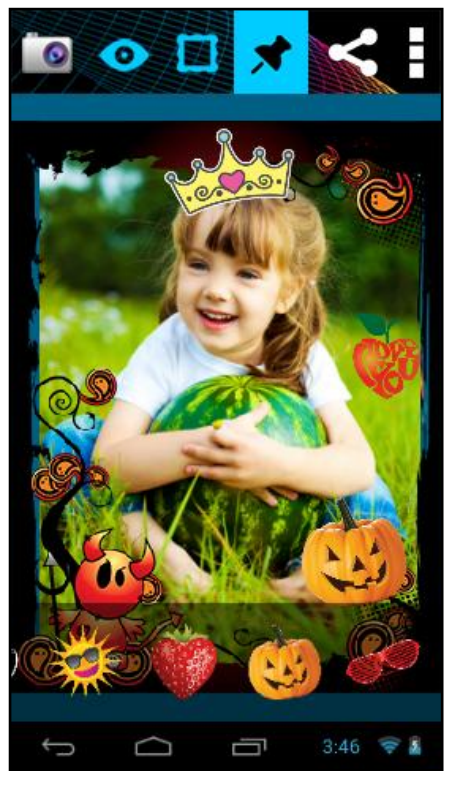

To access the Photo Editor:<br> $\frac{Q_{\text{max}}}{\sqrt{2}}$  From the Home

- From the Home screen, touch the **Photo Editor** icon.
- Alternatively, touch the **Apps** icon and then the **Theme Photo Editor** icon.

**NOTE**: The orientation of the Theme Photo Editor app is Portrait only.

### *9.1.1 Menu Options*

Touch the **Menu**/**Settings** icon to view the Photo Editor Menu options:

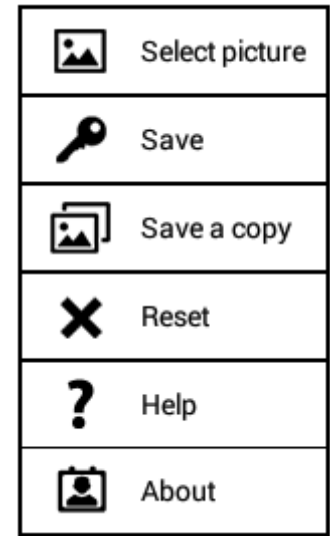

- **1. Select picture**  Selects a picture to edit.
- **2. Save** Saves changes made using the editor.
- **3. Save a copy** Saves a copy of the edited photo.
- **4. Reset** Resets the photo to its original image.
- **5. ?** Help Opens the online Help.
- **6. About** Displays the device Build version, Copyrights.

## *9.1.2 Viewing and Saving Pictures*

## **1. Selecting a picture**:

To select pictures to edit, touch **Menu** and then **Select picture** to view picture thumbnails. Touch a picture thumbnail to display it in the media view area.

### **2. Saving changes:**

To save the picture after editing it, touch **Menu** and then  $\mathcal{P}$ **Save**.

## **3. Saving a copy**:

To save a copy of a picture after editing it without changing the original picture, touch **Menu** and then **Save a copy**.

### **4. Resetting pictures**:

To go back to the original picture without any changes after editing it, touch **Menu** and then **X** Reset.

### *9.1.3 Enhancing Your Image*

Touch the **Enhance** tab to auto enhance, crop or rotate your photo.

### **AUTO ENHANCING A PICTURE**

- **1.** Select a photo.
- **2.** Select the **Enhance** tab and then touch the **Auto Enhance** icon to auto improve your picture.

### **CROPPING A PICTURE**

- **1.** Select a photo.
- **2.** Select the **Enhance** tab and then touch the **Crop** icon to open the picture in the Crop mode.
- **3.** Touch and drag the Box outlined in orange over the area that you want to crop.
- **4.** To resize the box to the size you want, touch and drag the sides of the box to enlarge or reduce the size of the crop area.
- **5.** Touch **Save** to crop the picture or **Cancel** to return to the picture without cropping it.

### **ROTATING A PICTURE**

- **1.** Select a photo.
- **2.** Select the  $\bullet$  Enhance tab and then touch the  $\bullet$ **Rotate** icon to rotate the picture 90 degrees to the right.

## *9.1.4 Adding Frames*

Touch the **Frames** tab to add creative frames to your photo.

- **1.** Select a photo.
- **2.** Select the **Frames** tab and then touch one of the frames that appears on the bottom of the screen to add it to the picture.
- **3.** Touch and drag the picture to reposition it within the frame. Pinch the picture to increase or reduce the picture size.

## *9.1.5 Adding Clipart*

Touch the **Clipart** tab to add fun and exciting clipart to your photo.

- **1.** Select a photo.
- **2.** Select the **★ Clipart** tab and then touch one of the clipart items that appears on the left side of the screen to add it to the picture. You can add multiple clipart items to a picture.
- **3.** Touch and drag the clipart to reposition it within the picture. Pinch the clipart to increase or reduce the clipart size.

### *9.1.6 Sharing Pictures*

Touch the **Share** tab to open the 'Share' your photos with your family and friends.

- **1.** Select a picture.
- **2.** Touch the **Share** tab.
- **3.** Choose a sending method, then follow the prompts to share via: **Facebook, Photobucket, Twitter, Email, Picasa, Flickr**
	- **NOTE**: You must register your device with your social networking site before using the device to access the social network.

## *9.1.7 Switching to Camera*

Touch the **Camera** icon to open the Camera app.

## <span id="page-43-0"></span>**9.2 Camera**

 $\Box$  Use your device's built-in camera to take pictures and record videos.

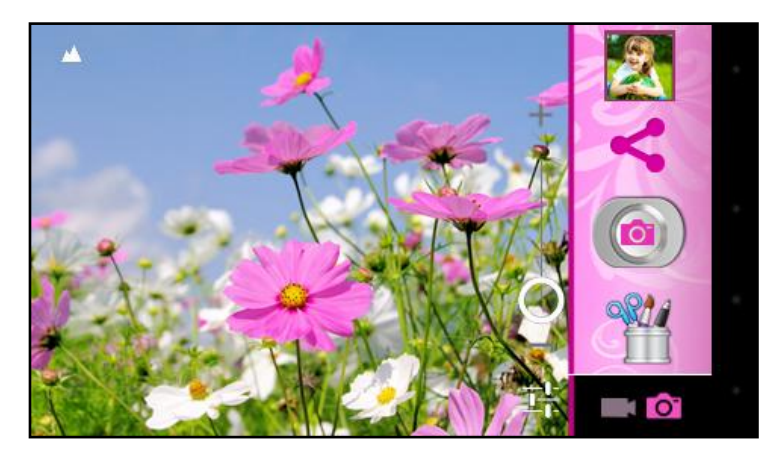

To access your Camera:

- From the Home screen, touch the **Camera** icon.
- Alternatively, touch the Apps icon from the Home screen and then the **Theme Camera** application icon.

## *9.2.1 Taking Pictures*

- **1.** From the Home screen, touch **Camera**. Alternatively, touch **Apps** and then touch **Theme Camera**.
- **2.** The default Capture Mode is set to take photos Photo Capture Mode. If needed, touch the **Camera** icon to set the Tablet for Photo Capture Mode.
- **3.** Using the display as a viewfinder, compose your picture by aiming the lens at the subject.
	- To Zoom: Slide your finger on the Zoom line on the screen towards the **(+) Zoom In** or **(-) Zoom Out** to focus on the area you want.
	- To configure settings, see '**[Camera Settings](#page-44-0)**'.
- **4.** To take the picture, touch the **Take Photo** button.
- **5.** After taking a picture, touch the **Image Viewer** (the thumbnail image of your last captured photo) to view the picture in the 'Gallery' application.
	- $\frac{1}{2}$  **NOTE**: **I** Images can be deleted from the 'Photos' app.
- **6.** Touch **Back** or the **Camera** icon to return to the Capture Mode to take more photos or videos.

## <span id="page-44-0"></span>*9.2.2 Camera Settings*

- **1.** Touch the **Camera Settings** icon to open the Camera Settings options.
- **2.** Touch one of the options to configure the camera:

## - **Exposure Value**:

Choose a value to set the brightness of the picture:  $-4.0$ EV  $\sim +4.0$ EV

### - **White Balance**:

Choose a setting for the light source:

Auto, Incandescent, Daylight, Fluorescent, Cloudy.

### - **SCN Scene mode**:

Choose a scene mode to match conditions: Auto, Night

- **Camera Settings**:

*Store location:* Enable or disable tagging of pictures with the GPS location: Off, On *Picture quality*: Set the quality of the photo: Normal, Fine, Super Fine *Restore defaults:* Set all Camera settings to the factory defaults.

*Help:* Access the Online Vivitar® Disney Tablet Help. You will need to be signed into your Google account or will be prompted to create an account if needed. *About:* Display the Camera version.

## *9.2.3 Capturing Video*

- **1.** From the Home screen, touch **Camera**. Alternatively, touch **Apps** and then **Theme Camera**.
- **2.** The default Camera Mode is set to take photos Photo Capture Mode. Touch the **We Video** button to set the Tablet for Video Capture Mode.
- **3.** Using the display as a viewfinder, compose your video by aiming the lens at the subject.
	- To Zoom: Slide your finger on the Zoom line on the screen towards the **(+) Zoom In** or **(-) Zoom Out** to focus on the area you want.
	- To configure settings, see '**[Camcorder Settings](#page-45-0)**'.
- **4.** To start recording, touch the **Record Video** button. During recording, the red Record icon appears with the elapsed recording time. The Record Video button changes to red.
- **5.** To stop recording, touch the **Record Video** button again.
- **6.** After taking a video, touch the **Image Viewer** (the thumbnail image of your last captured video) to view the video in the Gallery application.
	- $\frac{1}{2}$  **NOTE**:  $\frac{1}{2}$  Images can be deleted from the 'Photos' app.
- **7.** Touch **Back** to return to the Capture Mode to take more photos or videos.

## <span id="page-45-0"></span>*9.2.4 Camcorder Settings*

- **1.** Touch the **Camcorder Settings** icon to open the Camcorder Settings options.
- **2.** Touch one of the options to configure the camcorder:
	- **Time Lapse Interval**: Choose a value to set the time lapse: Off, 1s, 1.5s, 2s, 2.5s, 3s, 5s, 10s - **White Balance**: Choose a setting for the light source: Auto, Incandescent, Daylight, Fluorescent, Cloudy. - **Camera Settings**: *Store location:* Enable or disable tagging of pictures with the GPS location: Off, On *Restore defaults:* Set all Camera settings to the factory defaults. *Help:* Access the Online Vivitar® Disney Tablet Help. You will need to be signed into your Google account or will be

prompted to create an account if needed.

*About:* Display the Camera version.

## *9.2.5 Switching to Photo Editor*

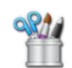

**The Photo Editor** icon to go to the Photo Editor app.

## <span id="page-46-0"></span>**9.3 Apps**

From the Home screen, touch the **Apps** icon to access all Applications on your Vivitar® Disney Tablet.

## *9.3.1 Managing Applications/Widgets*

- **1.** From the Home screen, touch the **Apps** icon.
- **2.** The 'APPS' screen appears as the default and lists all applications installed on your Tablet.
- **3.** The 'APPS' tab includes multiple screens. Browse the list of Apps by sliding your finger left or right across the screen until the next screen appears. When you install new apps, additional screens may be added to display them.
- **4.** The 'WIDGETS' tab is next to the 'APPS' tab. Touch the **WIDGETS** tab to view the list of all Widgets installed on your Tablet.

## *9.3.2 Adding shortcuts from Apps to the Home Screen*

- **1.** From the Home screen, touch the **Apps** icon.
- **2.** Touch and hold on an App or Widget, then drag it to a Home screen. The selected shortcut then appears on the Home screen.
- **3.** To remove a Shortcut, touch and hold the Shortcut until **Remove** appears at the bottom of the screen, then drag the Shortcut to the **Remove** icon.

 $\sqrt{\phantom{a}}^{\phantom{\dag}}$  **NOTE**: APPS and WIDGETS shortcuts cannot be added to the first Home screen.

## *9.3.3 Downloading and Installing New Apps*

- **1.** Make sure your Vivitar® Disney Tablet is connected to a WiFi network.
- **2.** From the Home screen, touch the **Apps** icon.
- **3.** Touch the **Play Store** icon to open the online 'Google Play Store'.
- **4.** Browse the app store and follow the prompts to download and install Apps onto your Tablet.
- **5.** The new application appears on the 'Apps' screen.

## *9.3.4 Uninstalling Apps*

**1.** You can uninstall the additional Apps you have downloaded and installed.

 $\frac{1}{2}$  **NOTE**: Pre-loaded applications cannot be uninstalled.

- **2.** From the Home screen, touch the **Apps** icon.
- **3.** Touch the **Settings** icon, and then touch **Apps** from the Settings list.
- **4.** The list of your downloaded Apps appears under the 'Downloaded' tab.
- **5.** Touch an App to select it and then touch **Uninstall** and follow the prompts to uninstall the app.

## <span id="page-48-0"></span>**9.4 Contacts**

The Contacts app allows you to create contacts, add to groups and mark favorites.

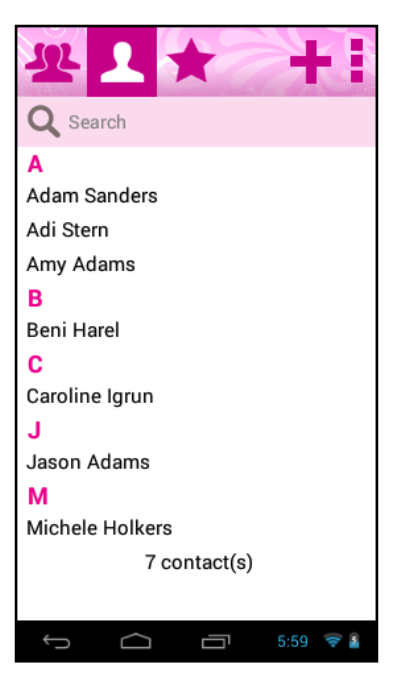

To access your Contacts:

- From the Home screen, touch the **Contacts** icon.
- Alternatively, touch the **Apps** icon and then the **Theme Contacts** icon.
- Select the **Contacts** Tab to view all contacts.

### *9.4.1 Creating a New Contact*

**1.** Touch the **New Contact** icon from the Contacts Main Screen to add a new contact.

This opens the 'Save contact to' screen.

**2.** From the 'Save contact to' screen, touch **Device** to save the account to your tablet Contacts only, or touch an account for synchronizing the contact (available options depend on the accounts you have set up for synchronization). After selecting where to save the contact, the 'New Contact' window appears.

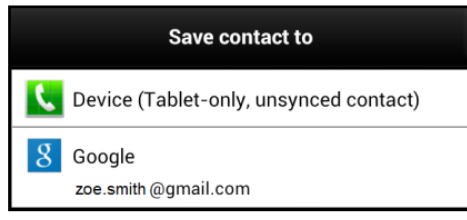

#### **3. New Contact** window**:**

Touch the **Photo Thumbnail** icon to select an existing photo from the Gallery or to take a new photo that will identify the contact.

Enter the contact's First and Last name in the Name fields using the onscreen keyboard.

Touch the **More Information** icon to enter additional name related fields such as the contact's Middle name, Name Suffix, and more.

Touch the **Information** icon to minimize the details to view the first and last name.

 $\frac{1}{2}$  **NOTE**: You can touch the return button on the keyboard after each field is complete to move to the next field.

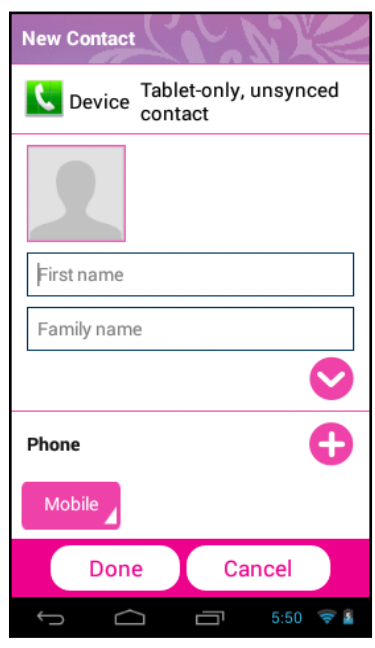

**4.** Continue entering the contact's information as specified - including Phone, Email, IM, Groups, Postal Address and Organization.

You can change the Contact Label for **Phone**, **Email** and **IM** by touching a current **Contact Label**. A list then appears of the label options. Touch one of the options to select it and change the label according to the contact information you have entered.

- **5. C** Touch the 'Plus' icon to add new fields for the contact. **O** Touch the 'Minus' icon to remove a contact field. Touch the **More** icon below the 'Organization' field to view additional contact fields including **Notes**, **Nickname**, **Web address**, **Events**, **Birthday**, **Anniversary**, **Other** and **Internet call**.
- **6.** Touch **Done** when you have finished entering the contact information to save the contact details and exit to the Main Contacts screen.

Touch **Cancel** to exit without saving the new contact details.

### *9.4.2 Managing Your Contacts* **UPDATING CONTACTS**

- **1.** To Edit a Contact:
	- Touch a name from the Contacts list to select it.
	- Touch the **Edit** button to edit the selected Contact's information.
	- Touch Contact fields to modify information.
	- When you finish entering the information, touch **Done**.
- **2.** To Delete a Contact:
	- Touch a name from the Contacts list to select it.
	- Touch the **III** Delete button to delete the selected Contact.
	- At the prompt, touch OK to proceed with deleting the Contact.
	- Touch **Cancel** to return to Contacts without deleting the Contact.

 $\sqrt[2]{ }$  **NOTE**: Deleting a contact when sync is enabled will only delete the contact from the account on the device.

#### **CONTACTS DISPLAY OPTIONS**

**1.** Touch the **Menu** icon to open the Contact Menu options and then touch **Contacts to display** to choose contacts to display.

Touch to display either **All Contacts**, **Device**, **one of your accounts** or **Customize List** of contacts.

 $\frac{1}{2}$  **NOTE**: 'Customize List' defines a custom view. Select the options you want to restrict the view.

### **CHOOSING HOW CONTACTS DISPLAY**

- **1.** Touch the **Menu** icon to open the Contact Menu options and then scroll down to select **Settings**.
- **2.** The following options appear: Only contacts with phones, List by, Display contacts by
	- Touch **Only contact with phones** to display contacts that have phone numbers.
	- Touch **List by** to sort contacts by first or last name.
	- Touch **Display contacts by** to show contacts by first or last name.

#### **EXPORTING AND IMPORTING CONTACTS**

To back up and restore your Contact information, you can export your contact list to another device, or import your contact list (previously exported) from another device.

- **1.** Touch the **Menu** icon to open the Contact Menu options and then touch **Import/Export**.
- **2.** The following options appear: Import from SD card, Export to SD card, Share namecard via
	- Touch **Import from SD card** to import from one or multiple vCard files.
	- Touch **Export to SD card** to export your contacts to an SD card. Follow the prompts to complete the operation.
	- Touch **Share namecard via** to export the contact details using email. Please make sure your email account details have been set up. If you have not yet set up your email account you will be prompted to do so.

#### **SENDING EMAILS**

Send emails to your contacts.

- **1.** Touch the **Menu** icon to open the Contact Menu options and then scroll down and touch **Send email**.
- **2.** Select the people to whom you would like to send and an email, and then touch **Send**.

**NOTE**: Only contacts that include emails are listed.

**3.** Follow the prompts to write your email and then send via your selected email.

#### **JOINING CONTACTS**

You may have multiple contacts for one person. When you join contacts, all the contact's information is displayed in one contact record.

- **1.** Select a Contact.
- **2.** Touch the **Menu** icon to open the Contact Menu options and then scroll down and touch **Join contact**. Alternatively, touch the **Connection** icon from the contact details.
- **3.** Select the contact you want to be joined together with the previously selected contact (step #1) and then touch **Join**.
- **4.** To edit a joined Contact:
	- Select a contact with joined information.
	- Touch **Edit** then touch **Select Joined Contact**.
	- Select one contact shown in the 'Select Contact' list to edit the selected contact information.
	- Touch **Done** once you have finished editing the contact details.
- **5.** To separate a joined Contact:
	- Select a contact with joined information.
	- Touch the **Connection** icon in the Contacts information.
	- Select the contact to un-join, and then touch **OK** to confirm.

### **ACCOUNTS**

Your device provides the ability to synchronize information from a variety of accounts. With synchronization, you can ensure that information on your device is updated with any information that changes in your accounts.

- **1.** Touch the **Menu** icon to open the Contact Menu options and then scroll down and touch **Accounts**.
- **2.** Select **Auto sync app data** to synchronize information from the listed accounts.
- **3.** Touch **Add account**, and then follow the prompts to add a new account to synchronize information.

#### **QUICK ACCESS TO MANAGING YOUR CONTACT INFORMATION**

To quickly access and manage your contact information:

- **1.** Select the **Contacts** Tab.
- **2.** Select a Contact from the Contacts List.
- **3.** Touch and hold down on the selected Contact until a window appears with the Contact name and list of menu options.
- **4.** Select an option and follow the prompts to manage your Contact.

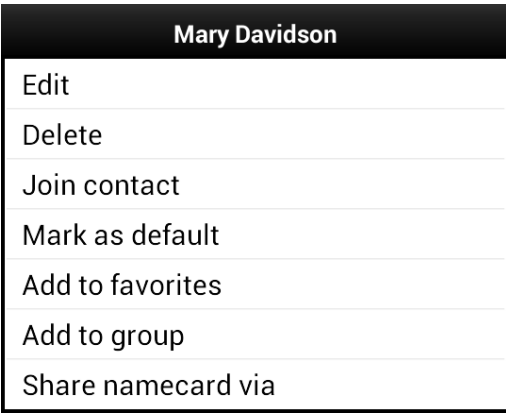

## *9.4.3 Groups*

### **CREATING GROUPS**

- 1. Select the Groups Tab.
- **2.** Touch the **New Group** icon to add a new group. Enter a group name in the field and then touch **Done**.
- **3.** Select the new group from the list on the left and then touch the **Menu** icon to open the Group Menu options.
	- Select **Add Group Member**. A list of your contacts appears.
	- Select group members by touching the box on the right of each contact to check it off.
	- When you have finished selecting contacts to add to your group, touch **OK** to save and exit.

The Group members you have selected for your new Group now appear to the right of the Groups list.

 $\frac{1}{2}$  **NOTE**: The selected Group is highlighted.

## **MANAGING YOUR GROUPS**

### *Updating Groups*

Touch a Group to select and display the Group details.

- **1.** To edit the selected Group's Name:
	- Touch the **Menu** icon and then **Edit Group Name**.
	- Edit the group name then touch **OK** to save the changes.
- **2.** To delete the selected Group:
	- Touch the **Menu** icon and then **Delete Group**.
	- At the prompt, touch **OK**.

 $\sqrt{\hat{a}}$  **NOTE**: New groups that you have added can be deleted. The default Groups which are part of the app cannot be deleted.

### *Adding Group Members*

- **1.** Touch a Group to select and display the Group details.
- **2.** Touch the **Menu** icon and then **Add Group Member**.
- **3.** Touch to check off and select group members and then touch **OK** to add them.

 $\frac{1}{2}$  **NOTE**: Group members can also be removed from the group by un-checking them.

### *Removing Group Members*

- **1.** Touch a Group to select and display the Group details.
- **2.** Touch the **Menu** icon and then **Remove Group Member**.
- **3.** Touch to check off and select group members and then touch **OK** to remove them.

### *Editing Group Members*

- **1.** Touch a Group to select and display the Group details.
- **2.** Touch the **Menu** icon and then **Edit Group Member**.
- **3.** Touch to check off and select a group member and touch **OK**.
- **4.** Touch contact fields to modify information. When you finish entering information, touch **Done**.

### *Sending a Message to Group Members*

- **1.** Touch a Group to select and display the Group details.
- **2.** Touch the **Menu** icon and then **Send Email** to create a new email.
- **3.** Follow the prompts to compose and send the email.

### **QUICK ACCESS TO MANAGING YOUR CONTACT INFORMATION**

To quickly access and manage your group information:

- **1.** 1. Select the **Groups** Tab.
- **2.** Select a Group from the Group List.
- **3.** Touch and hold down on the selected Group from the Group List until a window appears with the group name and list of menu options.
- **4.** Select an option and follow the prompts to manage the Group.

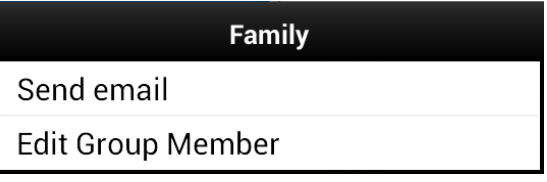

*9.4.4 Favorites* **MARKING FAVORITES** Mark your contacts with a star to identify them as Favorites. Your Favorites display in the **Favorites** Tab for fast viewing or messaging, and are indicated by a yellow star in the Contact list.

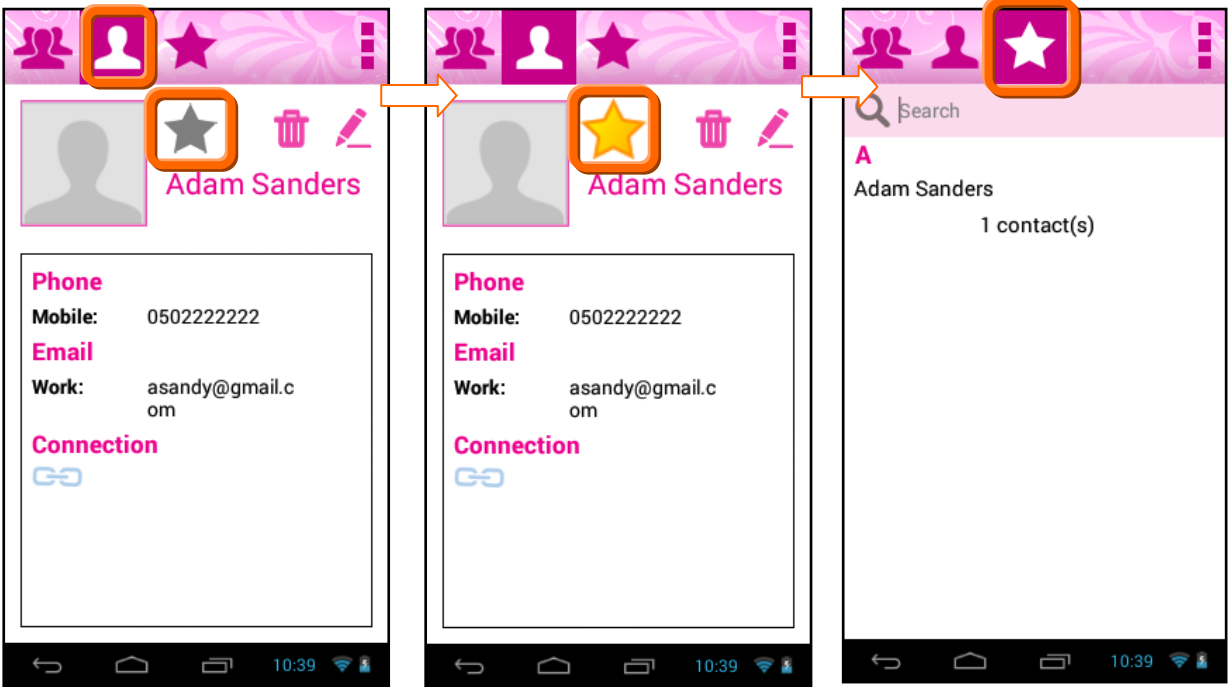

- **1.** Select the **Contacts** Tab.
- **2.** To add your Contact as a Favorite: Touch the gray **Star** on the Contact to mark it. When marked, the star is yellow – indicating that it has been added to Favorites.

A message appears on the screen: 'Contact Name' has been added to Favorites.

- **3.** To remove your Contact as a Favorite: Touch a yellow **Star** to remove the Favorites mark. The star appears gray – indicating that it is not included as a Favorite. A message appears on the screen: 'Contact Name' has been removed from Favorites.
- **4.** Alternatively, you can add or remove Favorites from the **Favorites** Tab using the Favorites Menu options.
	- Touch the **Favorites** Tab.

- To add Contacts as Favorites:

Touch the Menu icon to open the Favorites Menu options. Touch **Add Favorites**.

The list of your Contacts appears.

Check off the box by the contacts you would like to add as Favorites.

Touch **OK** to save your selected Favorites.

- To remove contacts as Favorites:

Touch the **Menu** icon.

Touch **Remove Favorites**.

The list of your Contacts appears.

Check off the box by the contacts you would like to remove as Favorites.

Touch **OK** to save your selection and update your Favorites list.

#### **QUICK ACCESS TO MANAGING YOUR FAVORITES LIST**

To quickly access and manage your Favorites list:

- **1.** Select the **Favorites** Tab.
- **2.** Select a Contact from the list.
- **3.** Touch and hold down on the selected Contact until a window appears with the Contact name and list of menu options.
- **4.** Select an option and follow the prompts to manage the selected Contact.

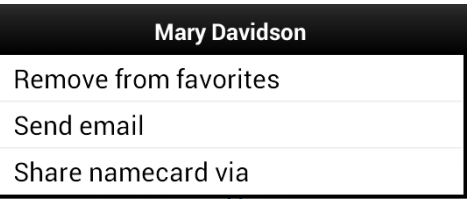

# <span id="page-58-0"></span>10. TABLET SPECIFICATIONS

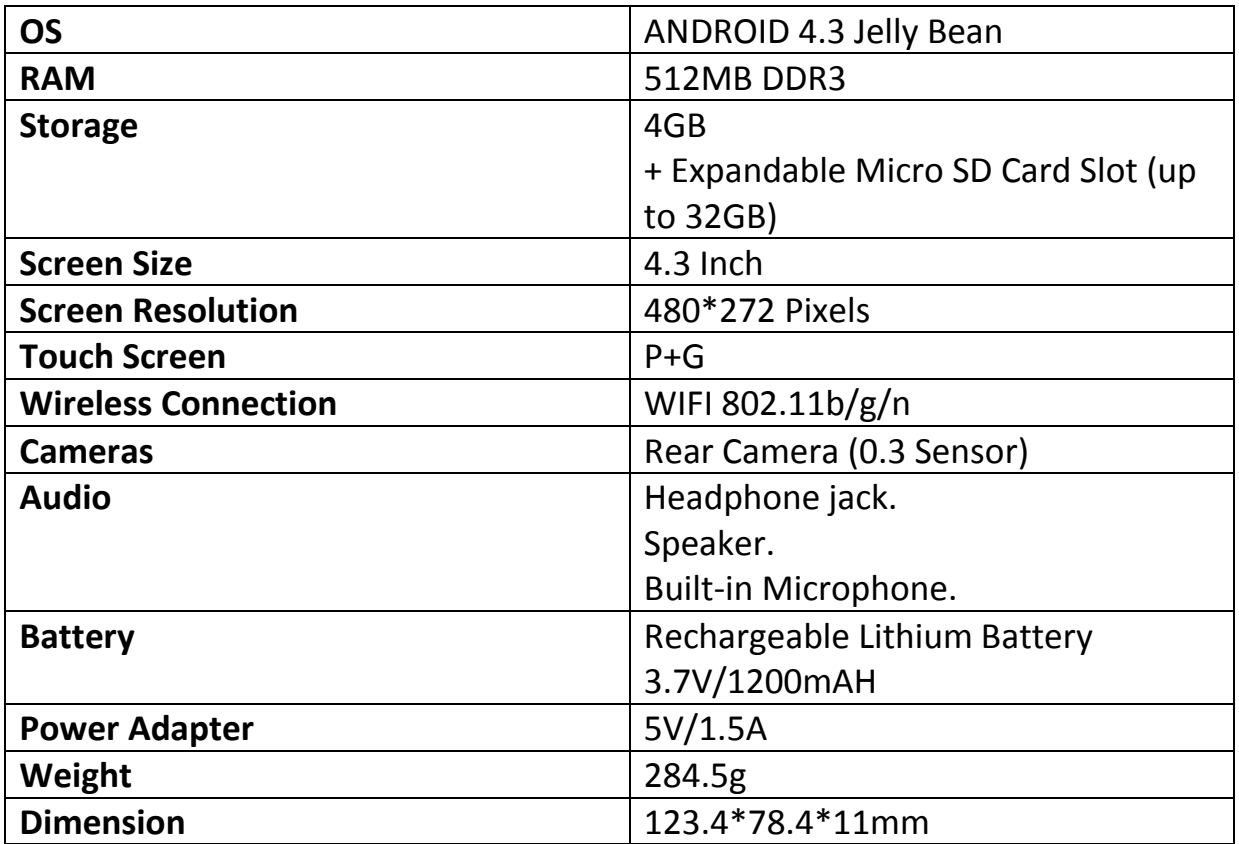

# <span id="page-59-0"></span>11. VIVITAR ONE YEAR WARRANTY

This warranty covers the original consumer purchaser only and is not transferable.

This warranty covers products that fail to function properly **UNDER NORMAL USAGE**, due to defects in material or workmanship. Your product will be repaired at no charge for parts or labor for a period of one year.

## **What Is Not Covered by Warranty**

Damages or malfunctions not resulting from defects in material or workmanship and damages or malfunctions from other than normal use, including but not limited to, repair by unauthorized parties, tampering, modification or accident.

## **What To Do When Service Is Required**

When returning your defective product (postage pre-paid) for service, your package should include:

- 1. Copy of **original** bill of sale.
- 2. A detailed written description of the problem.
- 3. Your return address and telephone number (Daytime).

MAIL TO ADDRESS BELOW:

In the U.S. Sakar International Attention: Service Department 195 Carter Drive Edison, NJ 08817

You may also visit [www.sakar.com](http://www.sakar.com/) for further assistance if necessary or call our technical support department toll free at 1877 397 8200 in the US, at 0-800-917- 4831 in the UK, and in Australia at 1-800-006-614.

This device complies with the part 15 of the FCC rules. Operation is subject to the following two conditions:(1) this device may not cause harmful interference , and (2) this device must accept any interference received, including interference that may cause undesired operation.

Caution: changes or modifications not expressly approved by the party responsible for compliance could void the user's authority to operate the equipment.

NOTE: This equipment has been tested and found to comply with the limits for a Class B digital device, pursuant to Part 15 of the FCC Rules, These limits are designed to provide reasonable protection against harmful interference in a residential installation. This equipment generates. Uses and can radiate radio frequency energy and, if not installed and used in accordance with instructions. May cause harmful interference to radio or -television reception, which can be determined by turning the equipment off and on, the user is encouraged to try to correct the interference by one or more of the following measures:

Reorient or relocate the receiving antenna.

\_\_ Increase the separation between the equipment and receiver.

\_\_ Connect the equipment into an outlet on a circuit different from that to which the receiver is connected.

\_\_ Consult the dealer or experienced radio/ TV technician for help.

#### **For Consumers in Australia Only**

Our goods come with guarantees that cannot be excluded under the Australian Consumer Law. You are entitled to a replacement or refund for a major failure and for compensation for any other reasonably foreseeable loss or damage. You are also entitled to have the goods repaired or replaced if the goods fail to be of acceptable quality and the failure does not amount to a major failure.

### **Canadian Compliance Statement**

This Class B digital apparatus complies with Canadian ICES-003. Cet appareil numérique de la classe B est conforme à la norme NMB-003 du Canada.

### **NOTE**:

Specifications and designs are based on the latest information available at the time of printing and subject to change without notice.

Please refer to the online Help/Instruction Manual for the most current information.

# <span id="page-61-0"></span>12. FAQ

### **Q: Why isn't my tablet turning on?**

A: Before using your tablet, it is necessary to charge its internal battery using the included charger. For best results, give your tablet an extended overnight charge before using it for the first time.

#### **Q: I am having difficulties connecting to the Internet. What should I do?**

A: In order to access the Internet using your tablet, you will need to connect to the nearest Wi-Fi network. *Note* that some networks require you to enter a password. Talk to the network administrator of that Wi-Fi network for password information. Consult the full User's Manual of your device for precise information on connecting to Wi-Fi. Unfortunately, if your device is out of the range of any nearby networks you will not be able to access any online features.

**Q: I am having issues with an app which I have downloaded. What should I do?** A: For support on any third party apps, software or accessories, you will need to contact the company, the software developer or manufacturer for support.

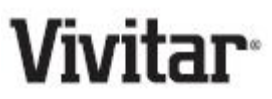

© 2014 Sakar International, Inc. All rights reserved.

Sakar USA Sakar UK

195 Carter Drive 2D, Siskin Parkway East Edison, NJ 08817 4020 Middlemarch Business Park Coventry, CV3 4PE

© Disney ; © Disney/Pixar

FCC Statement

1. This device complies with Part 15 of the FCC Rules. Operation is subject to the following two conditions:

(1) This device may not cause harmful interference.

(2) This device must accept any interference received, including interference that may cause undesired operation.

2. Changes or modifications not expressly approved by the party responsible for compliance could void the user's authority to operate the equipment. NOTE:

This equipment has been tested and found to comply with the limits for a Class B digital device, pursuant to Part 15 of the FCC Rules. These limits are designed to provide reasonable protection against harmful interference in a residential installation.

This equipment generates uses and can radiate radio frequency energy and, if not installed and used in accordance with the instructions, may cause harmful interference to radio communications. However, there is no guarantee that interference will not occur in a particular installation. If this equipment does cause harmful interference to radio or television reception, which can be determined by turning the equipment off and on, the user is encouraged to try to correct the interference by one or more of the following measures: Reorient or relocate the receiving antenna.

Increase the separation between the equipment and receiver.

Connect the equipment into an outlet on a circuit different from that to which the receiver is connected.

Consult the dealer or an experienced radio/TV technician for help.

#### SAR Information Statement

Your wireless phone is a radio transmitter and receiver. It is designed and manufactured not to exceed the emission limits for exposure to radiofrequency (RF) energy set by the Federal Communications Commission of the U.S. Government. These limits are part of comprehensive guidelines and establish permitted levels of RF energy for the general population. The guidelines are based on standards that were developed by independent scientific organizations through periodic and thorough evaluation of scientific studies. The standards include a substantial safety margin designed to assure the safety of all persons, regardless of age and health. The exposure standard for wireless mobile phones employs a unit of measurement known as the Specific Absorption Rate, or SAR. The SAR limit set by the FCC is 1.6 W/kg. \* Tests for SAR are conducted with the

Mini tablet transmitting at its highest certified power level in all tested frequency bands. Although the SAR is determined at the highest certified power level, the actual SAR level of the Mini tablet while operating can be well below the maximum value. This is because the Mini tablet is designed to operate at multiple power levels so as to use only the power required to reach the network. In general, the closer you are to a wireless base station antenna, the lower the power output. Before a phone model is available for sale to the public, it must be tested and certified to the FCC that it does not exceed the limit established by the government adopted requirement for safe exposure. The tests are performed in positions and locations (e.g., at the ear and worn on the body) as required by the FCC for each model. The highest SAR value for this Mini tablet when tested for use is 0.425W/Kg(Body-worn measurements differ among phone models, depending upon available accessories and FCC requirements). While there may be differences between the SAR levels of various Mini tablet and at various positions, they all meet the government requirement for safe exposure. The FCC has granted an Equipment Authorization for this model phone with all reported SAR levels evaluated as in compliance with the FCC RF exposure guidelines. SAR information on this Mini tablet is on file with the FCC and can be found under the Display Grant section of http://www.fcc.gov/ oet/fccid after searching on FCC ID: XKK-CAM4302 Additional information on Specific Absorption Rates (SAR) can be found on the Cellular Telecommunications Industry Asso-ciation (CTIA) web-site at http://www.wow-com.com. \* In the United States and Canada, the SAR limit for Mini tablet used by the public is 1.6 watts/kg (W/kg) averaged over one gram of tissue. The standard incorporates a sub-stantial margin of safety to give additional protection for the public and to account for any variations in measurements.

#### Body-worn Operation

This device was tested for typical body-worn operations. To comply with RF exposure requirements, a minimum separation distance of 15mm must be maintained between the user's body and the handset, including the antenna. Third-party belt-clips, holsters, and similar accessories used by this device should not contain any metallic components. Body-worn accessories that do not meet these requirements may not comply with RF exposure requirements and should be avoided. Use only the supplied or an approved antenna.